# **คู่มือผู้ดูแลระบบ (EBSCOadmin): การใช้งานระบบหลังบ้าน HLM (Holding Management)**

18 กรกฎาคม 2566

**ส านักหอสมุดและทรัพยากรสารสนเทศ มหาวิทยาลัยสยาม** 

**โดย: พรรณี จิวพุทธิธรรม**

## **สารบัญ**

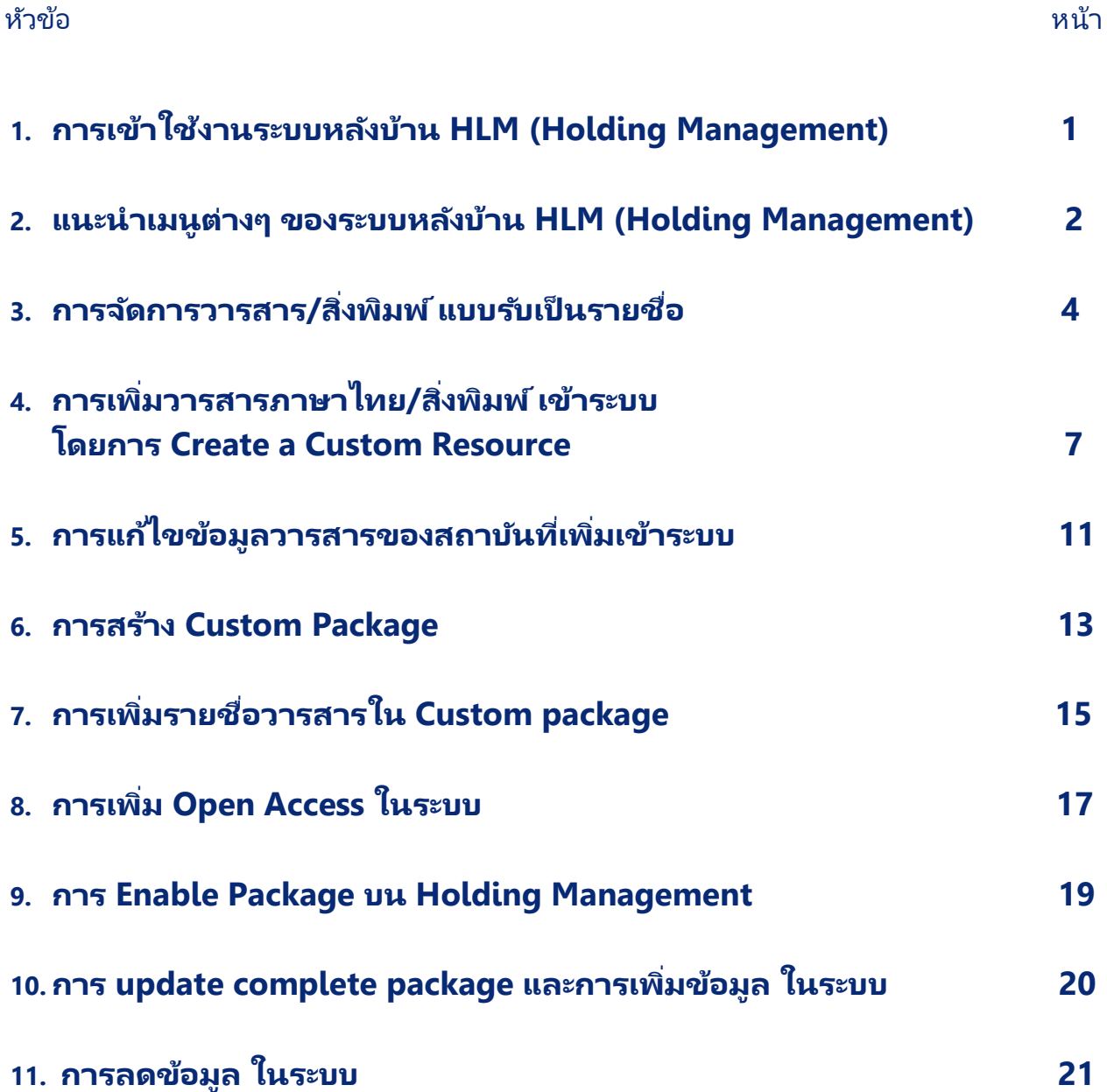

#### **การเข้าใช้งานระบบหลังบ้าน HLM (Holding Management) ของ EBSCO**admin

- **1. เข้าไปที่เว็บไซต์ [https://eadmin.ebscohost.com](https://eadmin.ebscohost.com/)**
- **2. ใส่ User ID และ Password (ที่ได้รับอนุญาต/สถาบันที่บอกรับฐานข้อมูลจากบริษัท EBSCO)**

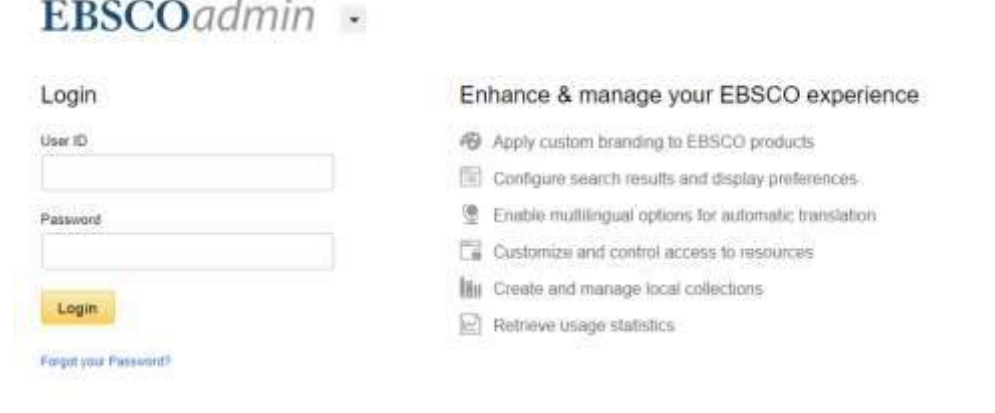

Minimum Bigwate Requirements

## $3.$  ปรากฎหน้าจอ $\textbf{EBSCO}\textbf{A}\textbf{D}\textbf{M}\textbf{I}\textbf{N}$  ให้คลิกที่เมนู Holding Management

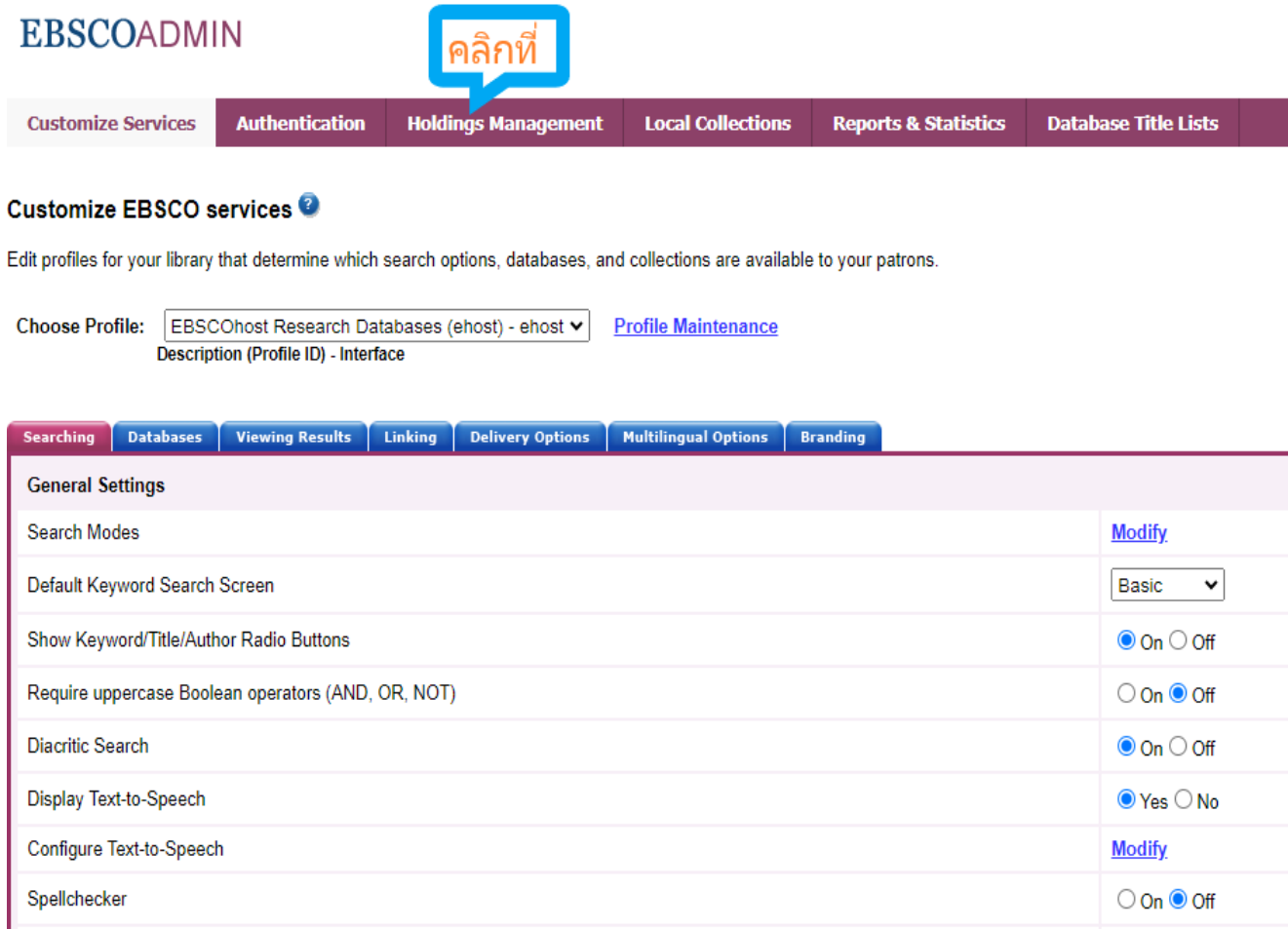

#### **แนะน าเมนูต่างๆ ของระบบหลังบ้าน HLM (Holding Management)**

**HLM (Holding Management)** เป็นระบบการจัดการทรัพยากรสารสนเทศ ของฐานข้อมูลหลัก EBSCOhost โดยแต่ละสถาบันสามารถบริหารจัดการทรัพยากรฯ วารสาร / สิ่งพิมพ์ ด้วยตนเองใน ระบบหลังบ้าน EBSCOadmin

1. **เมนู Overview** เป็นหน้าจอ แสดงจำนวนรวมของ รายชื่อฐานข้อมูล /จำนวนทรัพยากรฯ/ จำนวนผลิตภัณฑ์ ที่มีในฐานข้อมูล EBSCOhost เฉพาะของมหาวิทยาลัยสยาม

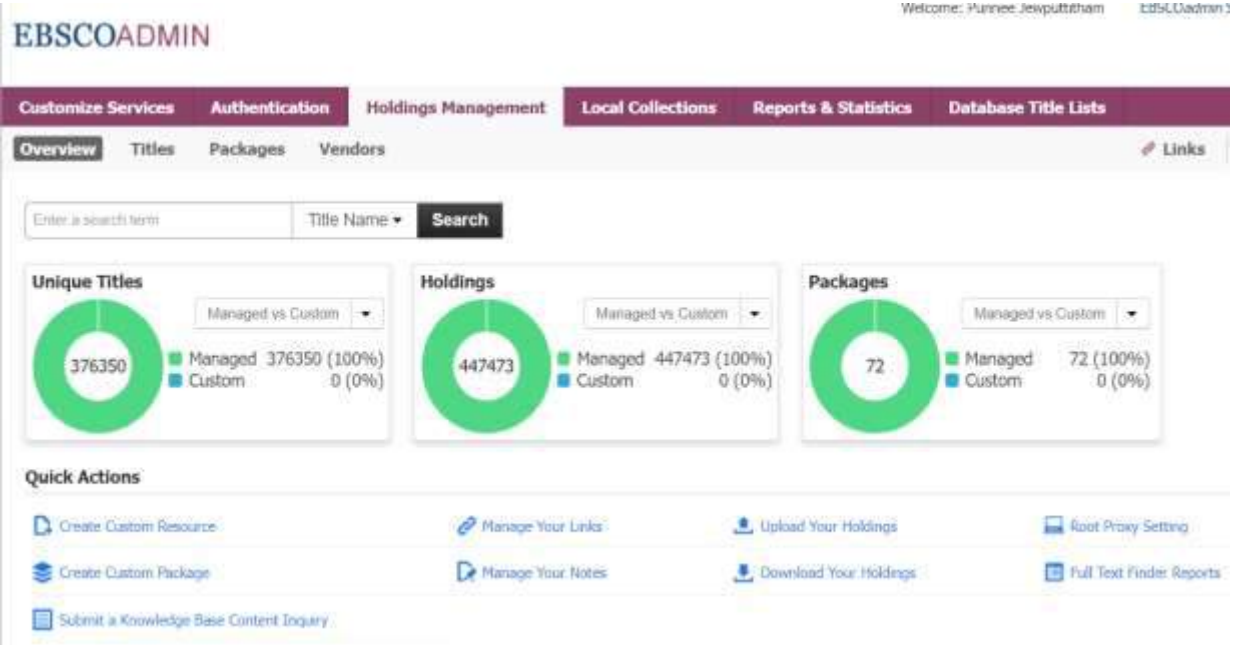

**2. เมนู Title** เป็นหน้าจอ แสดงการสืบค้นรายชื่อทรัพยากรฯ และหน้าจอการจัดการวารสาร/สิ่งพิมพ์แบบรายชื่อ เรื่อง ของมหาวิทยาลัยสยามหรือที่บอกรับเป็นรายชื่อ เพื่อนำเข้ามารวมไว้ในระบบฐานข้อมูล EBSCOhost<br>- Hotel Marches Booth Sant Concentration Supplement Supplement

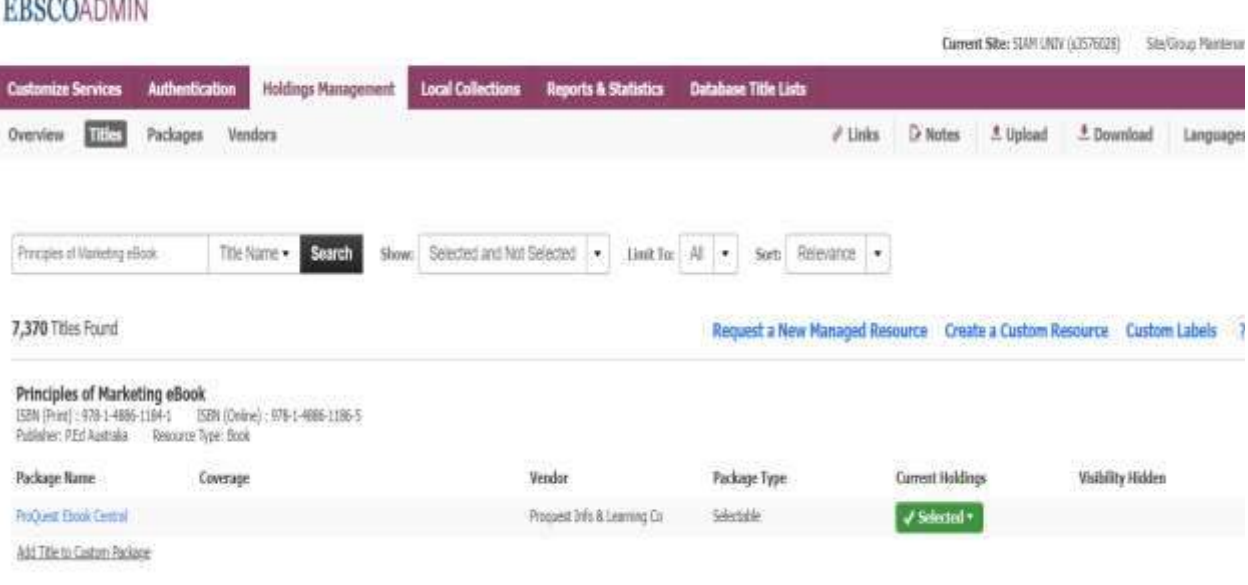

**3. เมนู Package** เป็นหน้าจอ แสดงการสืบค้นรายชื่อฐานข้อมูล และหน้าจอการจัดการทรัพยากร แบบรายชื่อ ฐานข้อมูล/กลุ่มผลิตภันฑ์ ที่มหาวิทยาลัยสยามบอกรับ/จัดซื้อ เพื่อนำเข้ามารวมไว้ในระบบฐานข้อมูล EBSCOhost

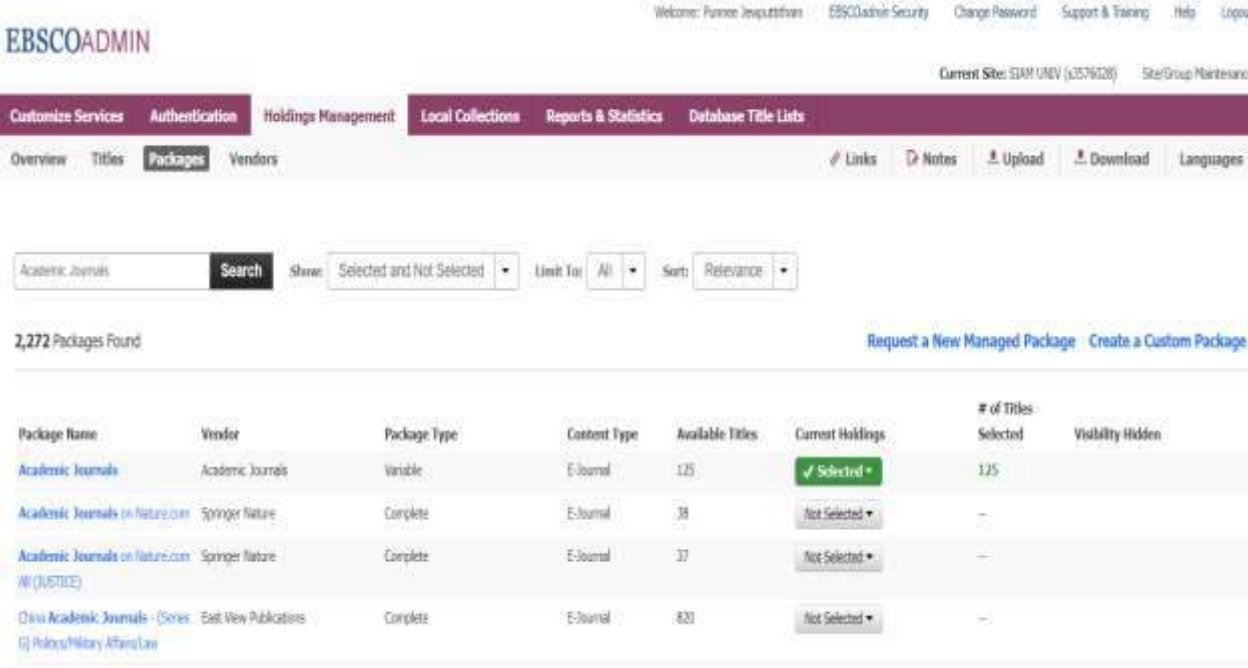

**4. เมนู Vendors** เป็นหน้าจอ แสดงการสืบค้นรายชื่อสำนักพิมพ์ และหน้าจอการจัดการทรัพยากรฯ แบบ ึ<br>รายชื่อสำนักพิมพ์ ที่มหาวิทยาลัยสยามบอกรับ/จัดซื้อ/ OpenAccess เพื่อนำเข้ามารวมไว้ในระบบฐานข้อมูล EBSCOhost

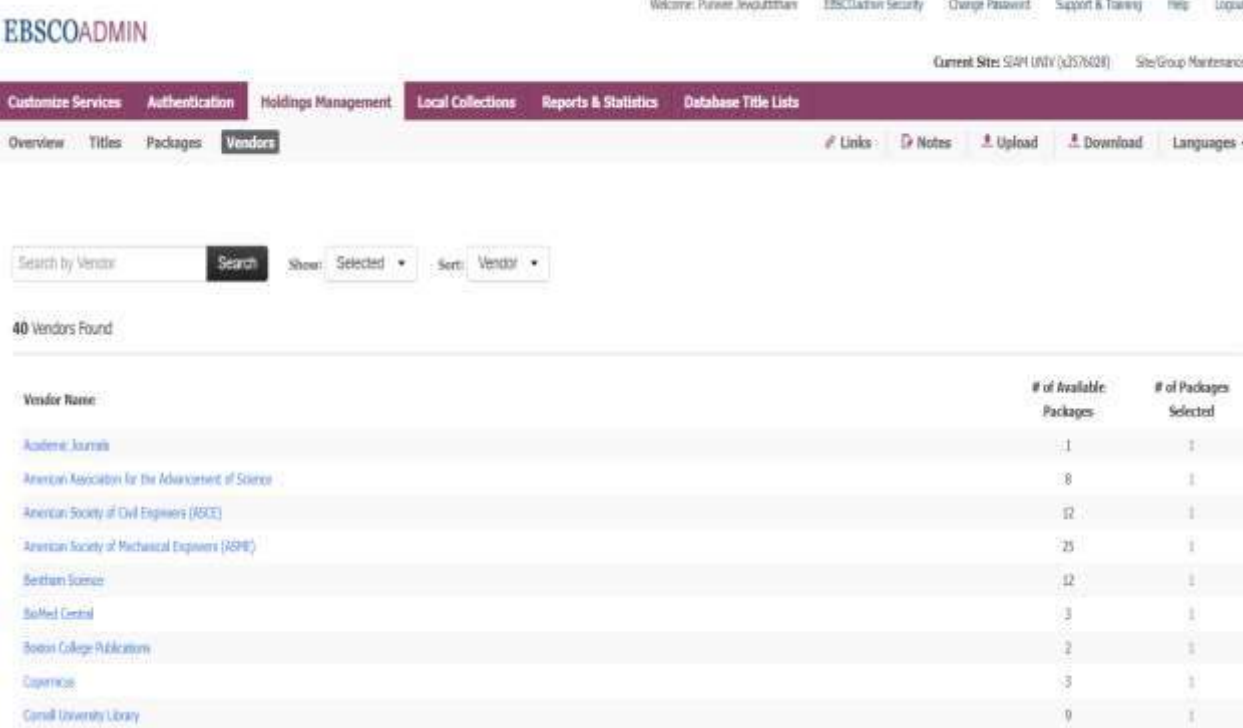

### **การจัดการวารสาร / สิ่งพิมพ์แบบรับเป็นรายชื่อ**

**การบอกรับวารสารแบบเลือกรับเป็นบางรายชื่อ จะมีการจัดการในระบบหลังบ้าน HLM (Holding Management) แตกต่างจากการบอกรับทั้ง Collection หากบอกรับวารสาร หรือ สิ่งพิมพ์ เป็นรายชื่อ ให้เลือก Package type จาก Variable แต่หากเป็นการบอกรับทั้ง Collection หรือรับทั้ง Package ให้ เลือกเป็น Complete**

**1. Login eAdmin >> เลือก tab : Holding Management >> เลือกเมนู Title** 

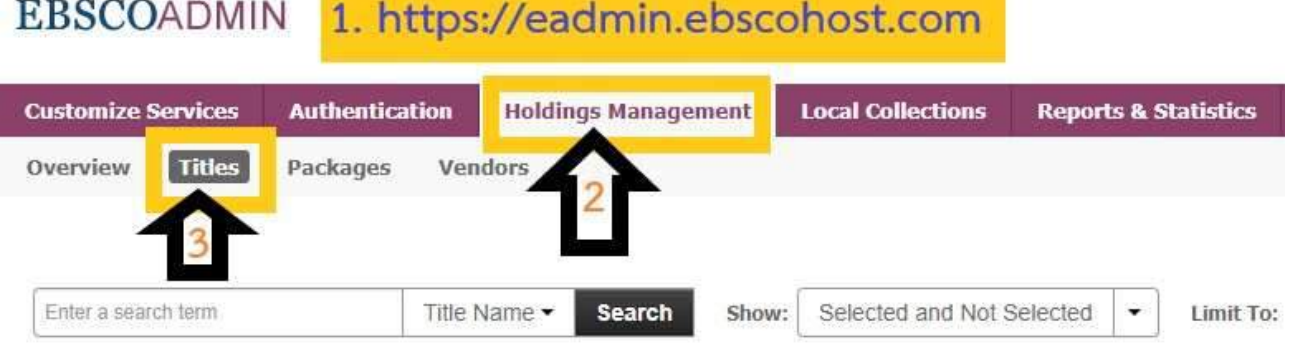

- **2. ระบุชื่อ Title ที่ต้องการหา และกด search**
- **ตัวอย่างการบอกรับนิตยสาร** "**Fortune**"

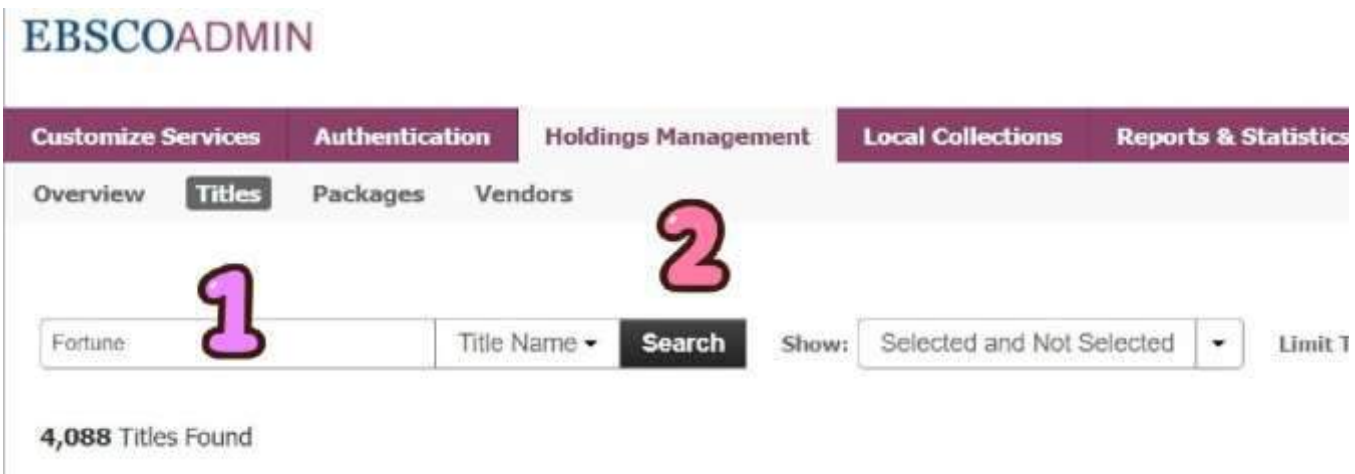

**3. ระบบจะแสดงรายชื่อ Title วารสารที่อยู่ใน Package ต่างๆ ในกรณีที่บอกรับวารสาร หรือ สิ่งพิมพ์ เป็นรายชื่อ ให้เลือก Package type จาก Variable แต่หากเป็นการบอกรับทั้ง Collection หรือรับทั้ง Package ให้เลือกเป็น Complete**

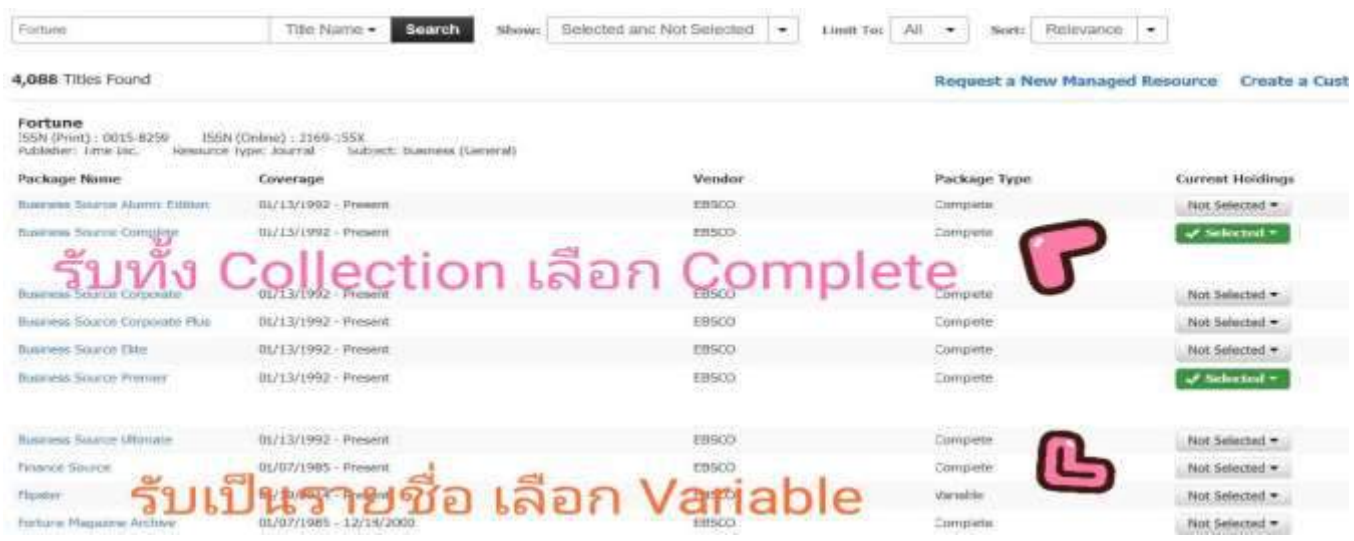

**4. หากต้องการเพิ่มรายชื่อ / enable title ใน Package ที่เราบอกรับ ให้กดที่ select และเลือก Select This Title**

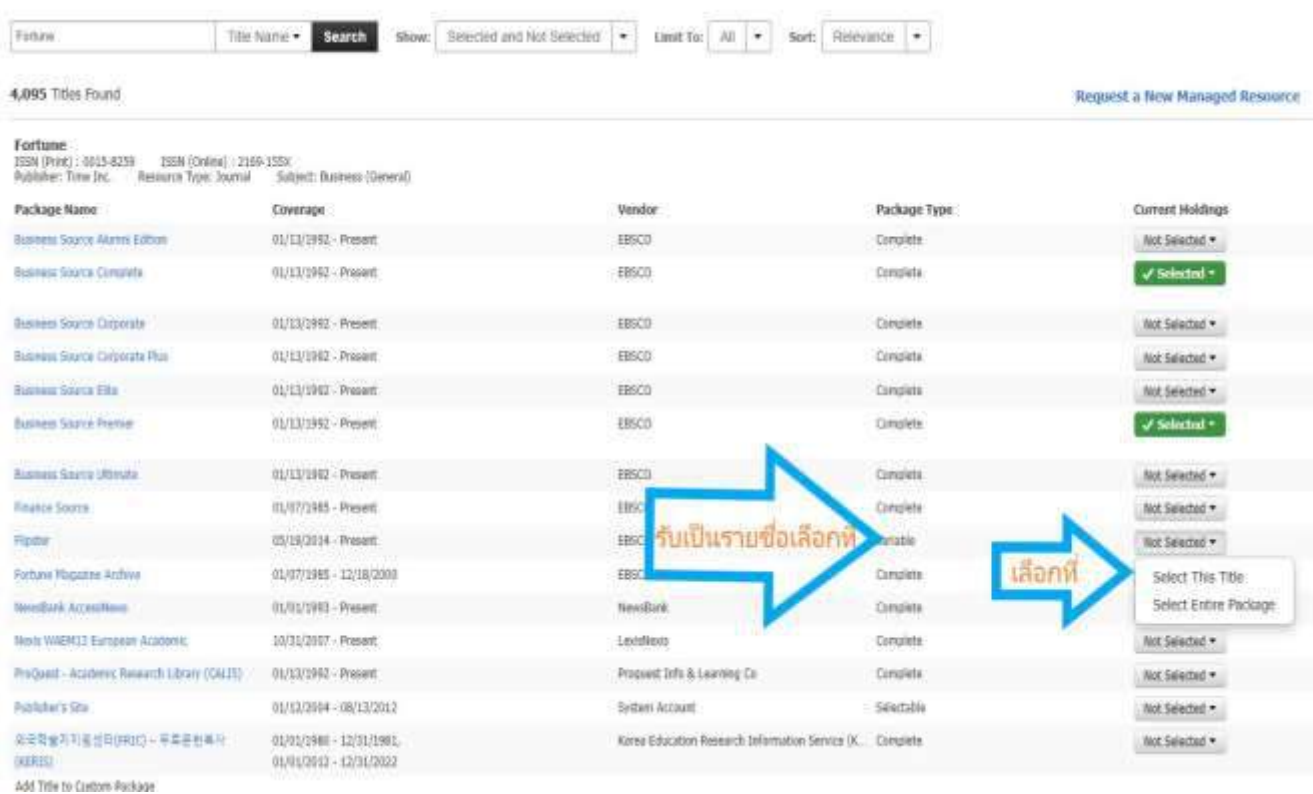

## **5. ในกรณีที่บอกรับวารสาร หรือ สิ่งพิมพ์ ทั้ง Collection หรือบอกรับทั้ง Package ให้เลือกเป็น Complete แล้วกดที่ select และเลือกที่Select Entire Package**

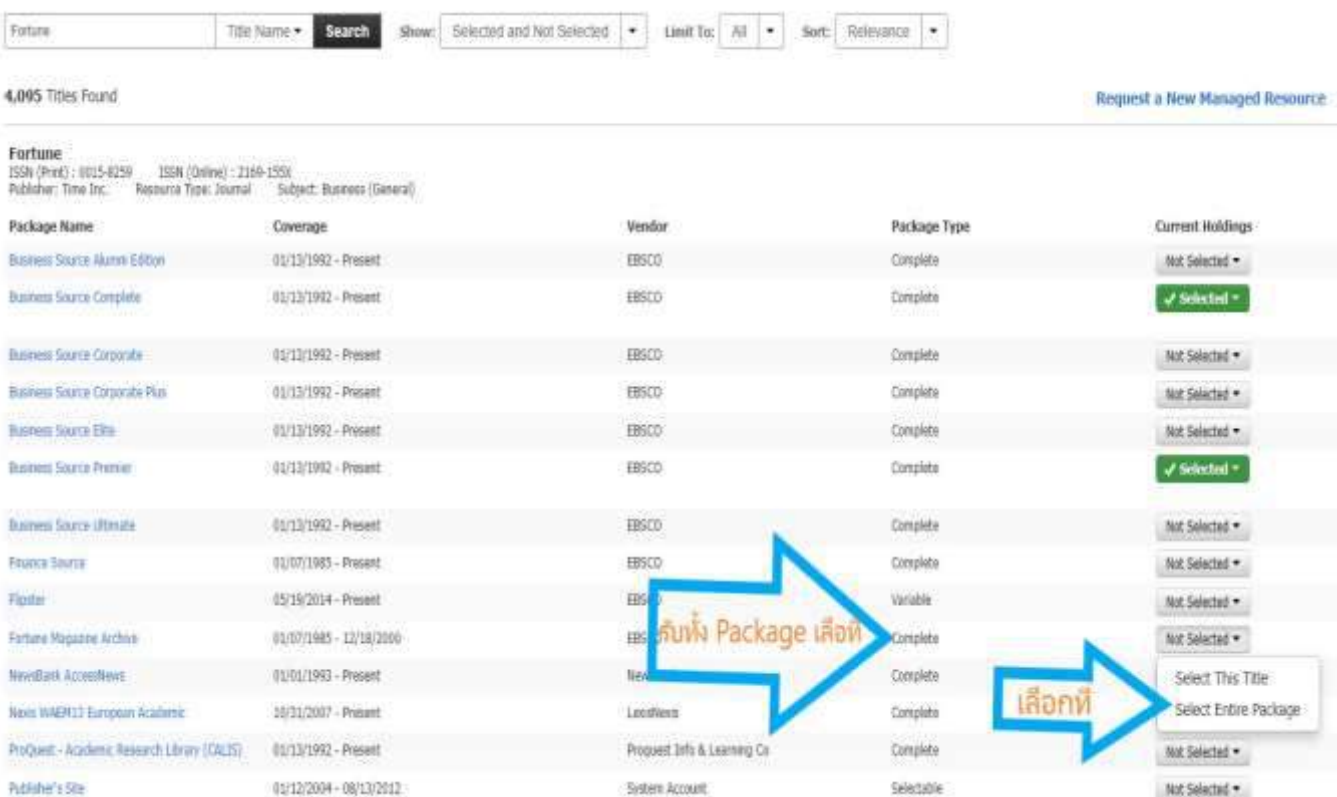

## **การเพิ่มวารสารภาษาไทย/สิ่งพิมพ์เข้าระบบ โดยการ Create a Custom Resource**

**การสร้าง Custom resource เป็นการสร้าง resource ที่ไม่มีในระบบ ให้มีข้อมูลในระบบ ซึ่งน าไปประยุกต์ใช้** ึงานกับการจัดการวารสารหรือสิ่งพิมพ์ของทางแต่ละสถาบัน เพื่อนำเข้าระบบ HLM (Holding Management)

1. **Login eAdmin >>** เลือก **tab : Holding Management >>** เลือก**เมนู Titles**

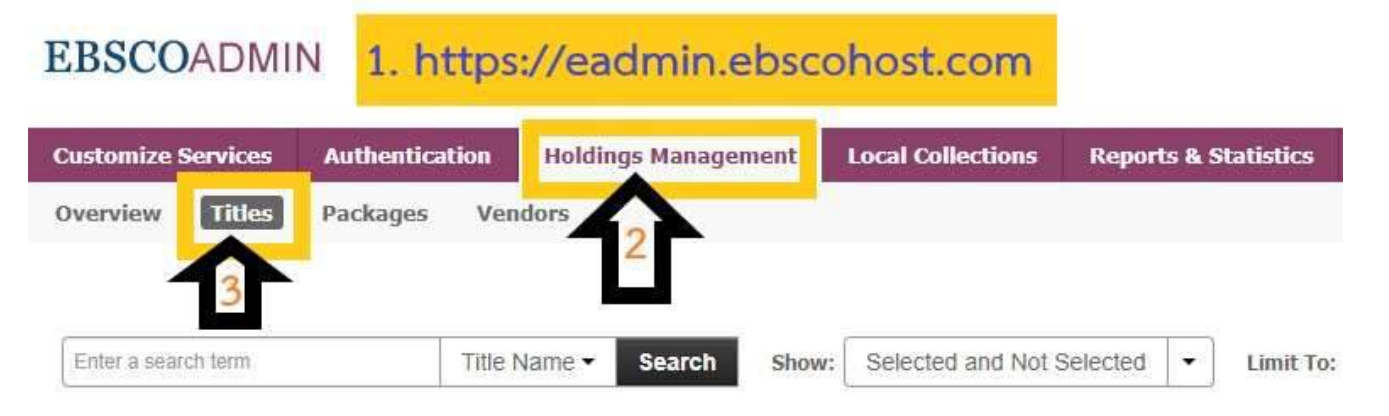

## **2. แล้วคลิกที่ Create a Custom Resource**

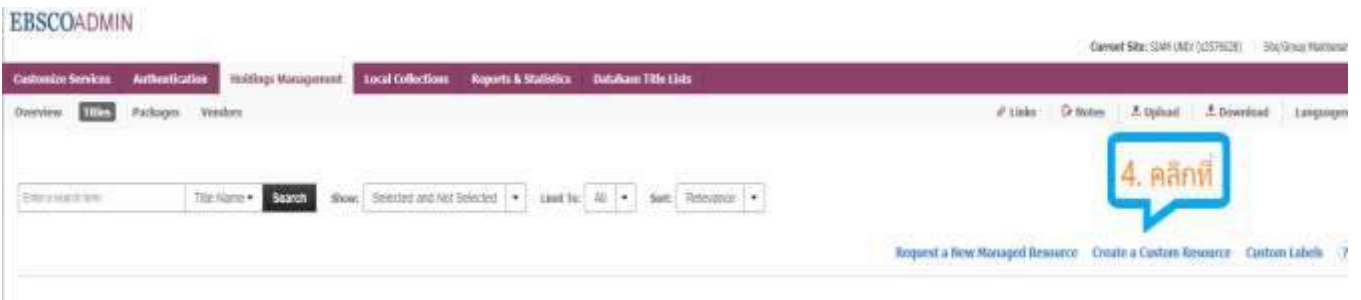

#### **3. จะปรากฏหน้าจอ ส าหรับกรอกข้อมูลวารสาร**

ตัวอย่างการกรอกข้อมูล "วารสารพยาบาลศาสตร์ มหาวิทยาลัยสยาม" ดังนี้

- 1) Title Name : วารสารพยาบาลศาสตร์ มหาวิทยาลัยสยาม
- 2) Package : SiamU Journal-eBook
- 3) Peer Reiewed : กด Yes
- 4) Resource Type : Journal
- 5) Publisher : คณะพยาบาลศาสตร์ มหาวิทยาลัยสยาม
- 6)**Edition** : (ถ้าเป็นหนังสือ จึงจะใส่)
- 8) **Identifier(s)** : (ใส่เลข ISSN/ISBN)

#### 9) **Custom URL** :<https://he01.tci-thaijo.org/index.php/nursingsiamjournal/issue/archive> (ใส่ลิงค์ URL ของวารสาร ควรเลือกจากเมนู archive)

10) **Custom Coverage :** Begin Date วันเดือนปีที่เริ่มรับวารสาร, End Date วันเดือนปีที่ ้สิ้นสุดการรับวารสารถ้าบอกรับจนถึงปัจจุบันไม่ต้องกรอก (สำหรับวารสาร หรือ สิ่งพิมพ์ที่ เข้าใช้งาน ได้ไม่ครบ สามารถระบุ Custom coverage date ได้ตามช่วงที่บอกรับ โดยกดที่เครื่องหมาย + )

## **EBSCOADMIN**

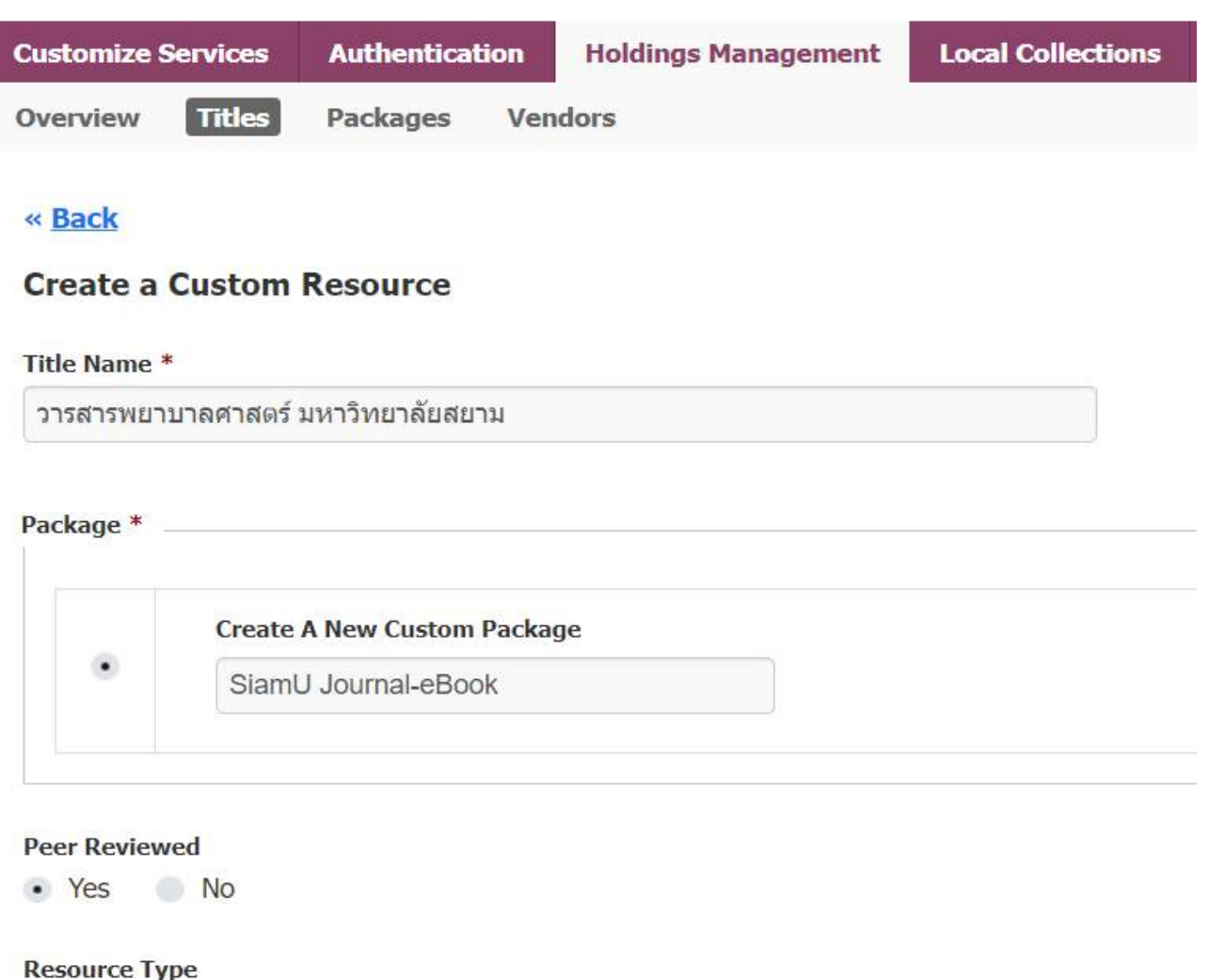

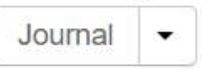

#### **Publisher**

คณะพยาบาลศาสตร์ มหาวิทยาลัยสยาม

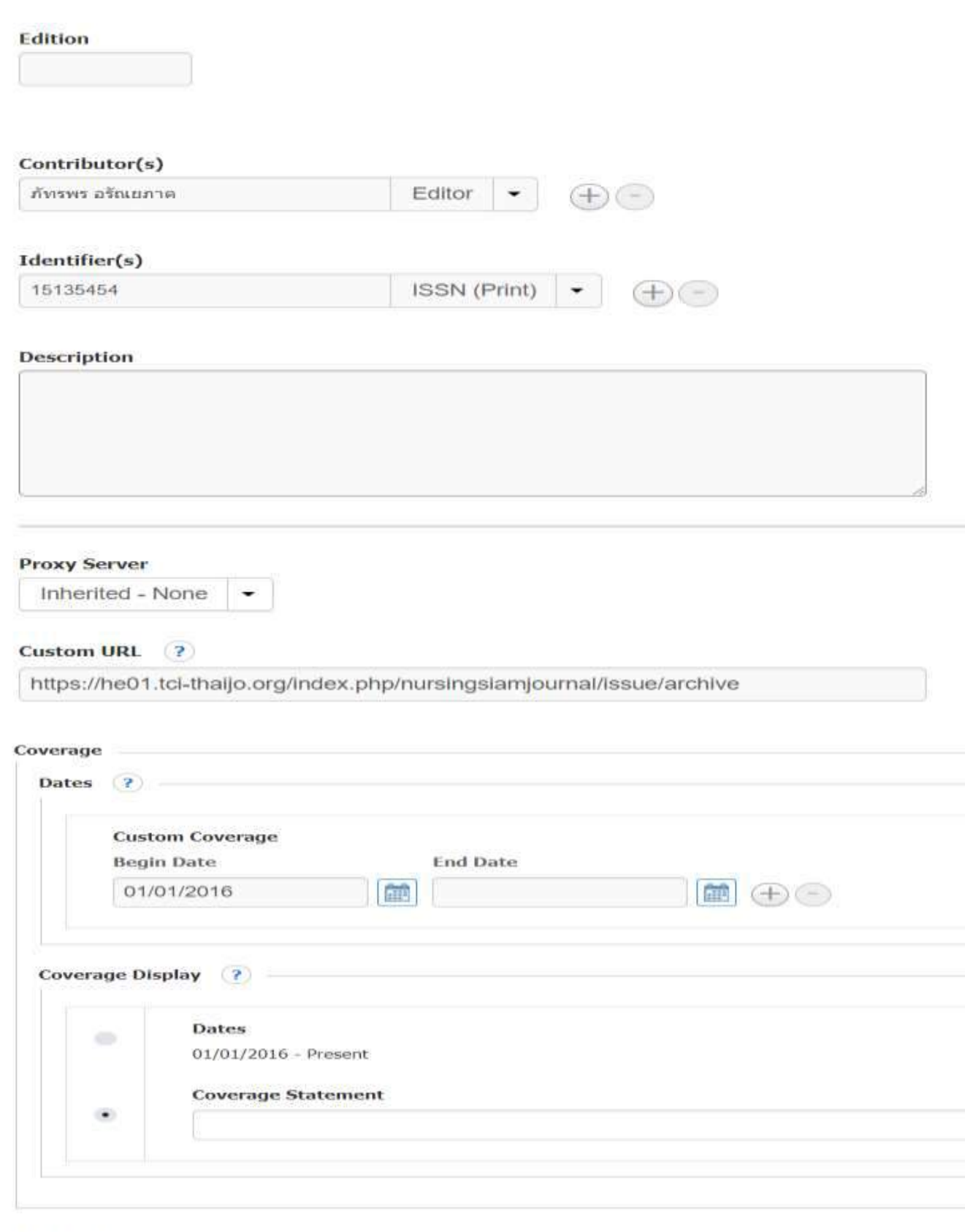

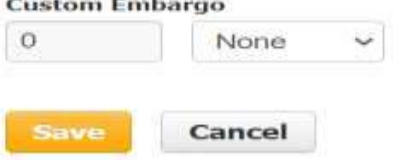

## **4.** เมื่อกรอกข้อมูล เรียบร้อยแล้ว กด **Save** จะปรากฏหน้าจอ ให้ติ๊กที่ช่อง

 $\Box$ Hide in Publication Finder

 $\Box$ Hide in Full Text Finder Resolver

แล้วกด Save

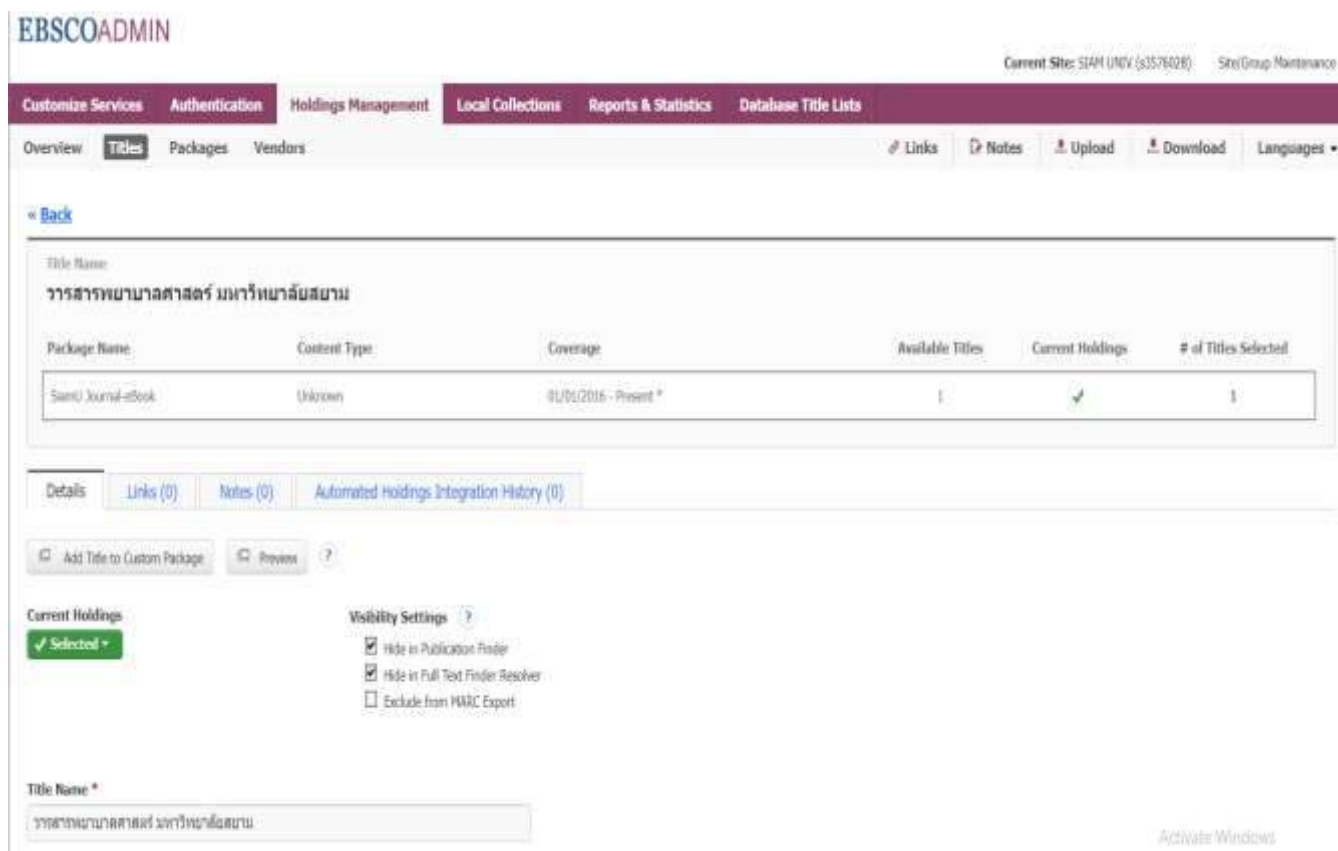

### **การแก้ไขข้อมูลวารสารของสถาบันที่เพิ่มเข้าระบบ**

1. หากต้องการแก้ไขข้อมูลวารสารของสถาบันที่ **Save** ไปแล้ว สามารถแก้ไขได้ โดยเข้าไปที่**เมนู Titles** พิมพ์ชื่อวารสาร แล้วกด **search** ระบบจะแสดงรายชื่อ หากต้องการแก้ไข ให้คลิกที่ชื่อ Package ที่ วารสารรายการนั้นอยู่

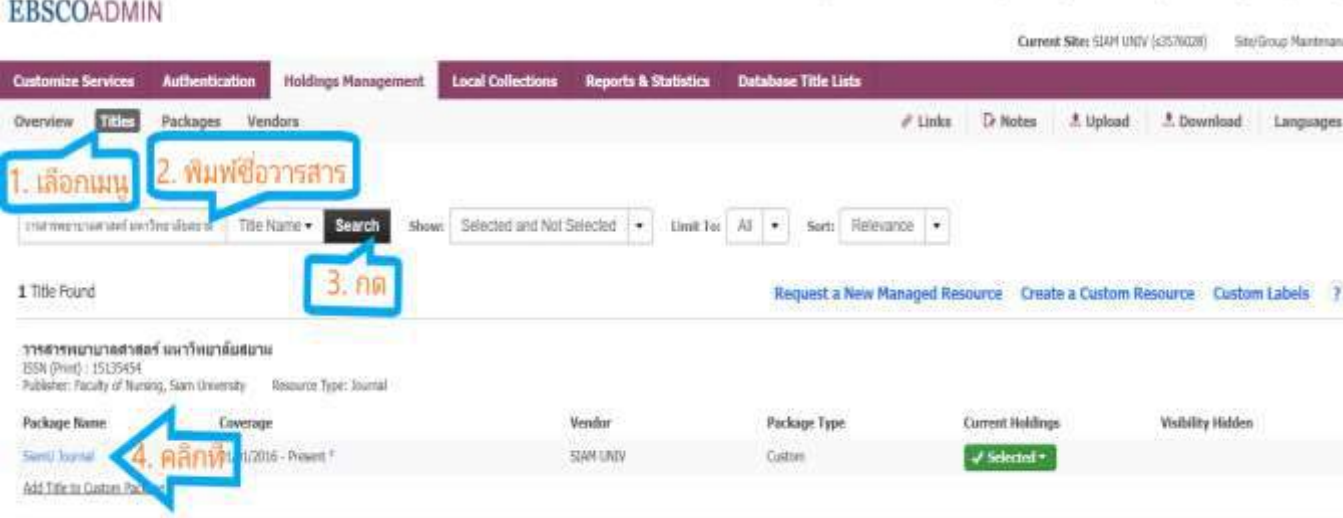

### **2. เปลี่ยนชื่อวารสารหรือแก้ไขข้อมูลอื่นๆเป็นภาษาอังกฤษเรียบร้อยแล้ว ให้กด Save**

**เช่น วารสารพยาบาลศาสตร์ มหาวิทยาลัยสยาม เปลี่ยนชื่อเป็น Journal of Nursing, Siam University**

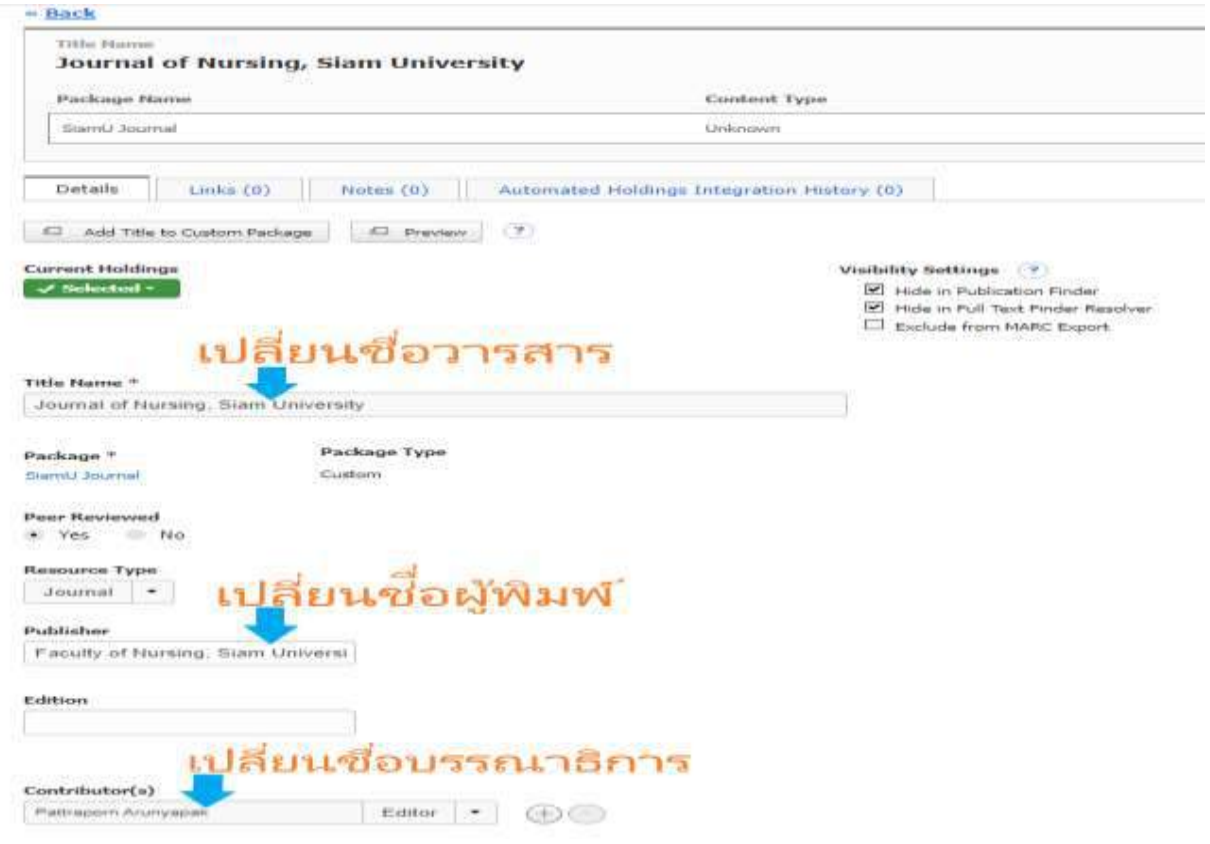

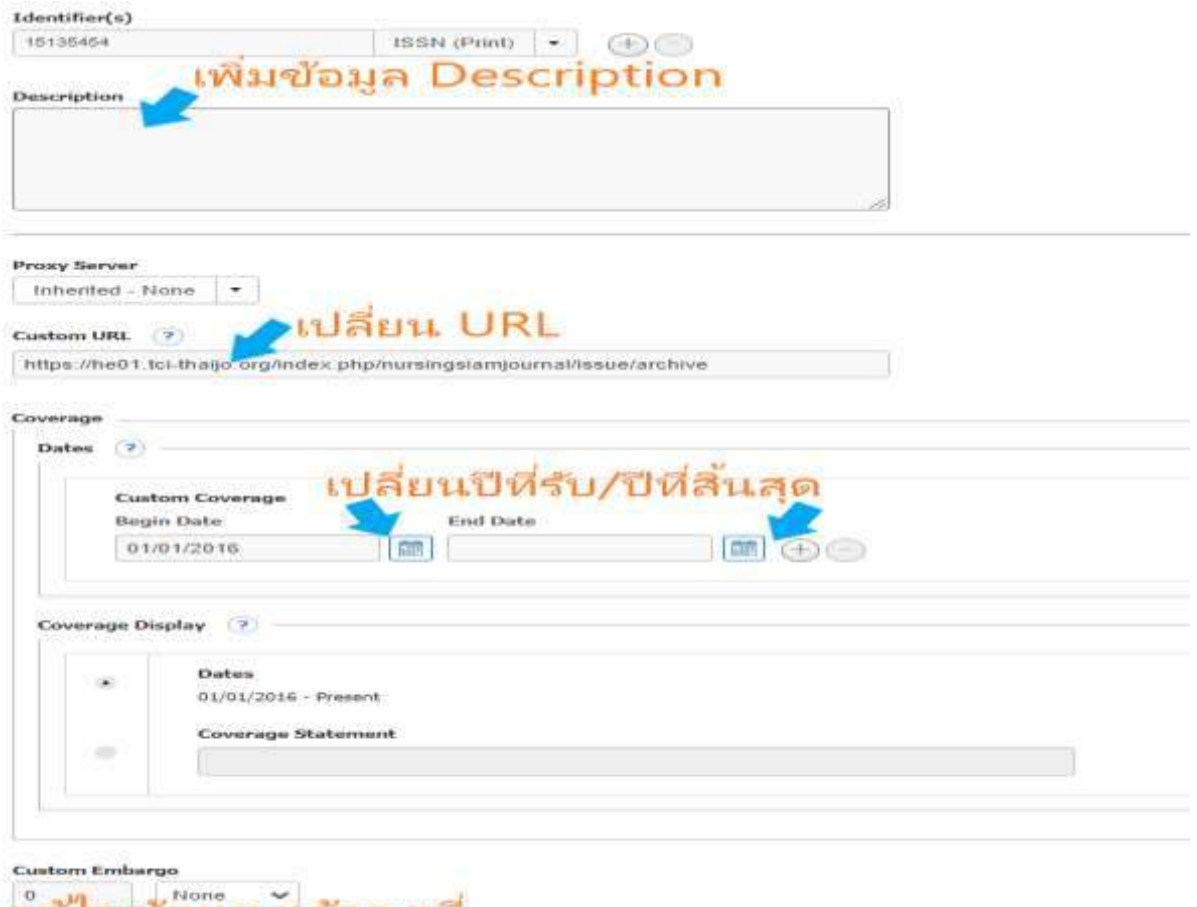

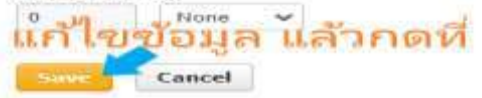

#### **การสร้าง Custom Package**

**การสร้าง Custom package หรือ Custom resource เป็นการสร้าง package หรือ resource ที่ไม่มีใน** ระบบ ให้มีข้อมูลในระบบ ซึ่งนำไปประยุกต์ใช้งานได้กับการจัดการวารสารหรือสิ่งพิมพ์ของทางแต่ละ **สถาบัน เพื่อน าเข้าระบบ HLM (Holding Management)**

**1. Login eAdmin >>** เลือก **tab : Holding Management >>** เลือก**เมนู Package**

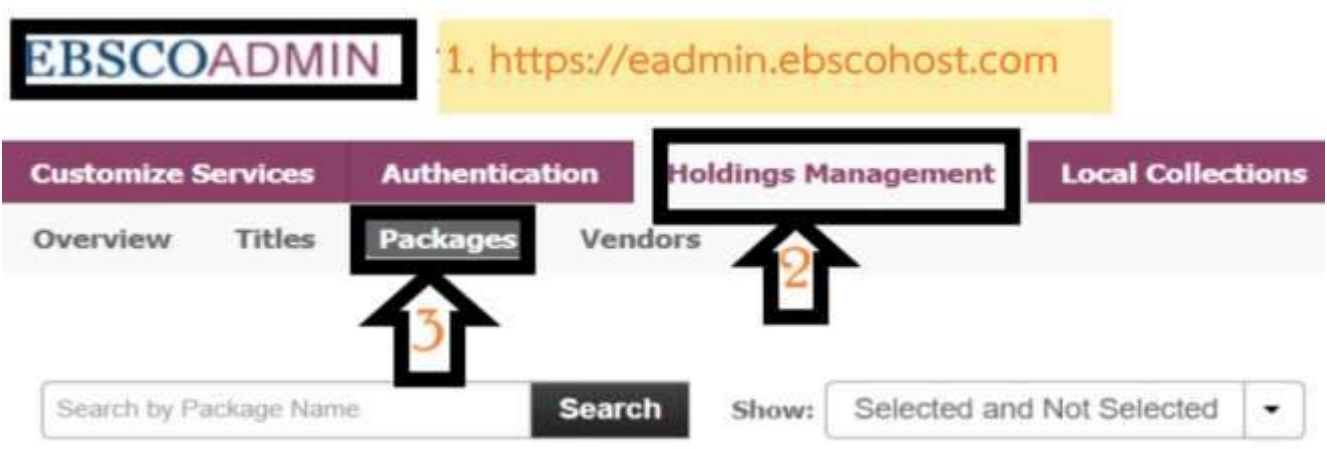

## **2. แล้วคลิกที่ Create a Custom Package**

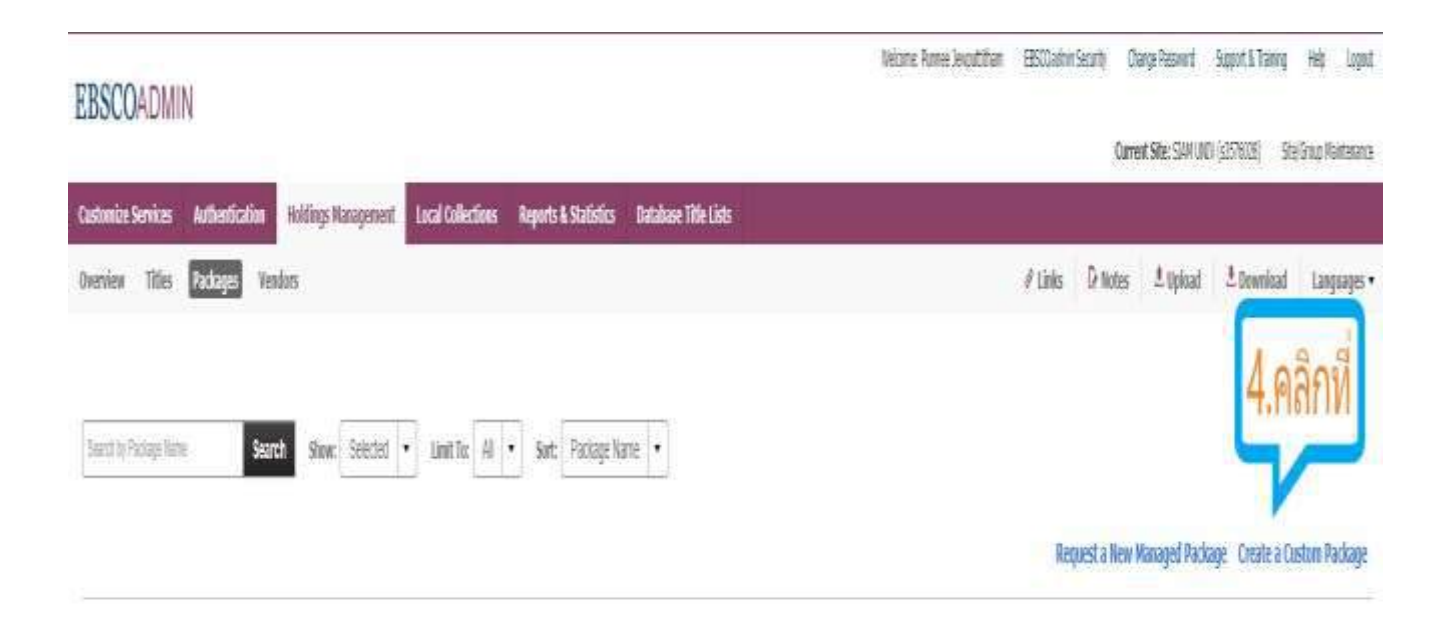

**3. กรอกข้อมูล Package ตามตัวอย่างแล้วกด Save**

**ตัวอย่างเช่น ต้องการเพิ่ม package ใหม่ชื่อ SiamU Journal**

#### **EBSCOADMIN**

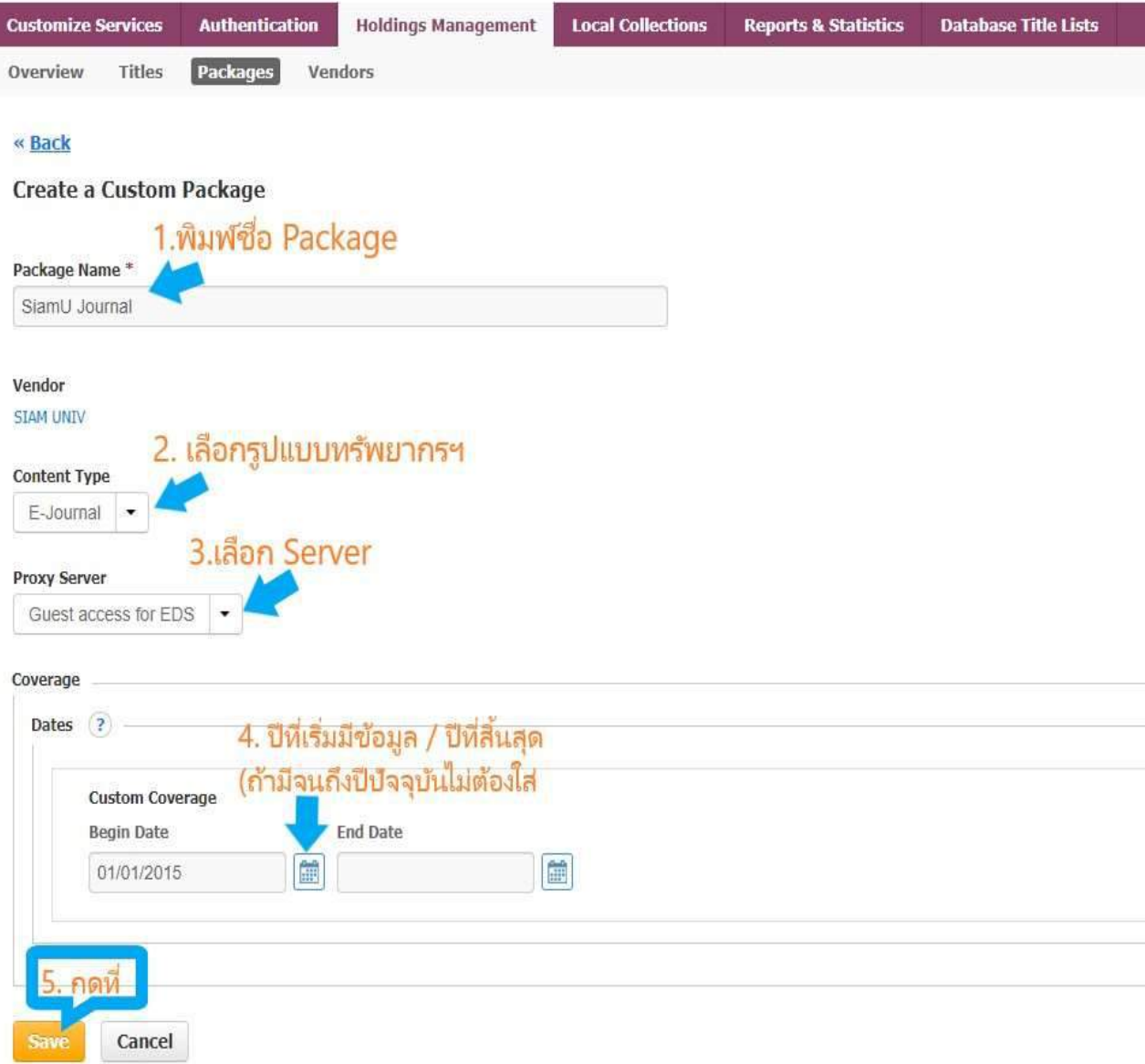

### **การเพิ่มรายชื่อวารสารใน Custom package**

**หากสถาบันจัดท าวารสารหลายชื่อ และต้องการเพิ่มรายการวารสารใหม่ ใน package ที่ได้สร้างไว้แล้ว เช่น เพิ่มวารสาร ใน package ชื่อ SiamU Journal**

**1. Login eAdmin >>** เลือก **tab : Holding Management >>** เลือก**เมนู Package**

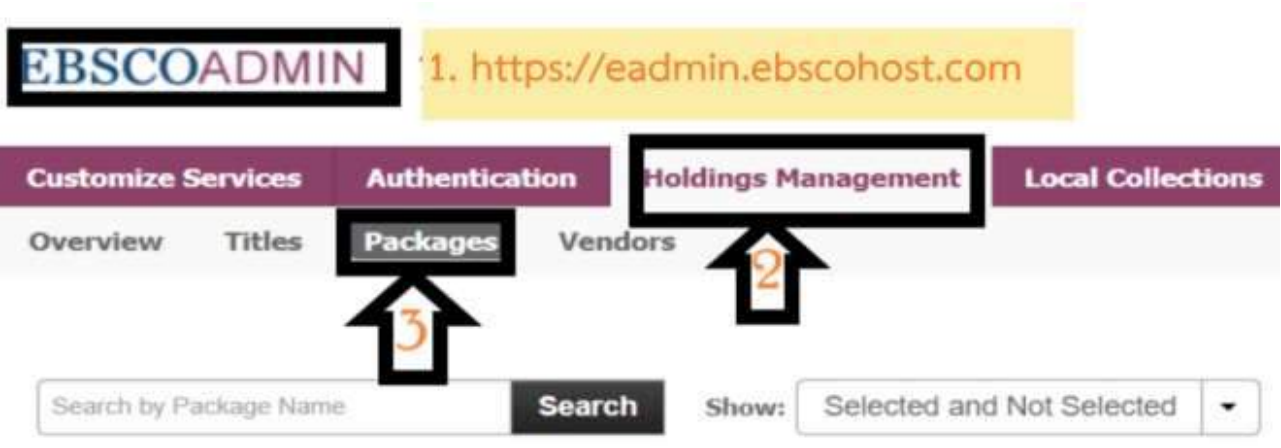

**2.** ระบุชื่อ **package** ที่ต้องการหา และกด **search** ระบบจะแสดงรายชื่อ Package หากต้องการเพิ่ม วารสารใหม่ ให้เลือกที่ Package Name นั้นๆ ตัวอย่างเช่น ต้องการเพิ่มวารสารใหม่ใน **package** ชื่อ **SiamU Journal**

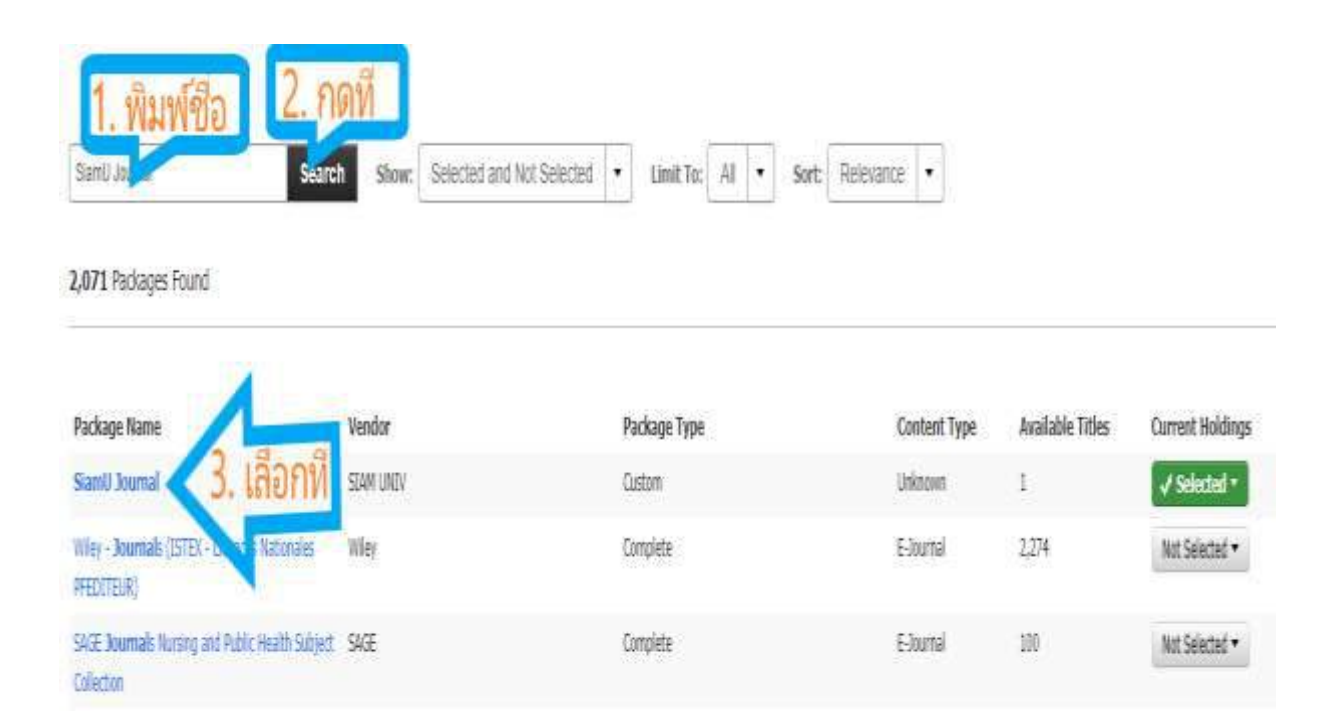

**3. หน้าจอจะแสดงรายละเอียดของ package** ชื่อ **SiamU Journal ให้กดที่ Title แล้วคลิกที่**

**Create a Custom Resource**

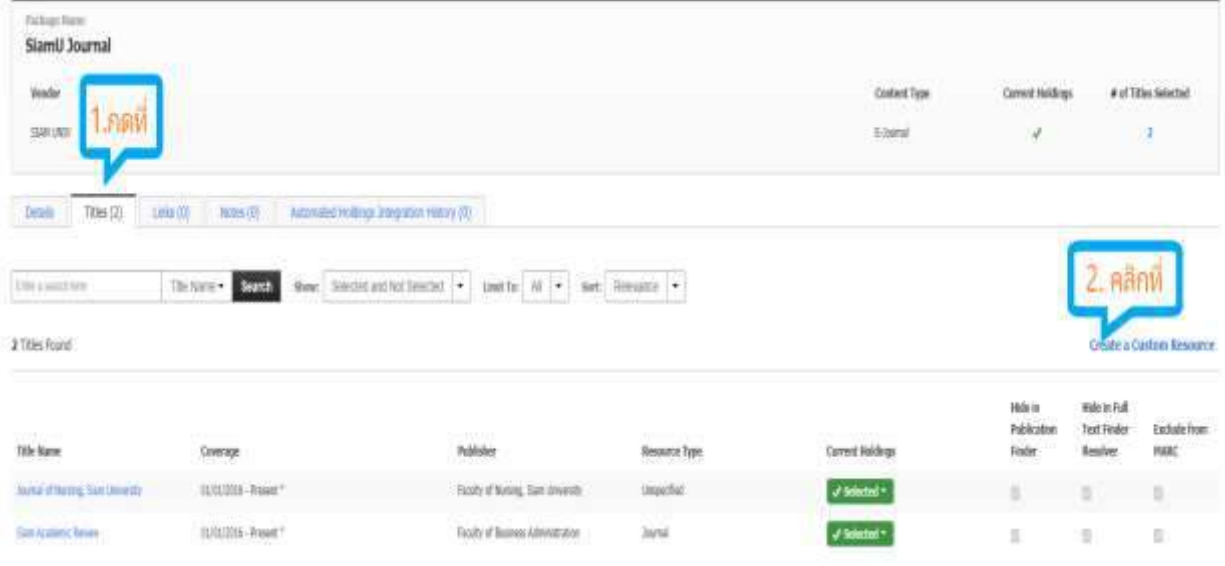

ี 4. จะปรากฏหน้าจอ สำหรับกรอกข้อมูลวารสารใหม่ ซึ่งสามารถดำเนินการตามขั้นตอนในหัวข้อ **"การเพิ่มวารสารภาษาไทย/สิ่งพิมพ์เข้าระบบ โดยการ Create a Custom Resource"**

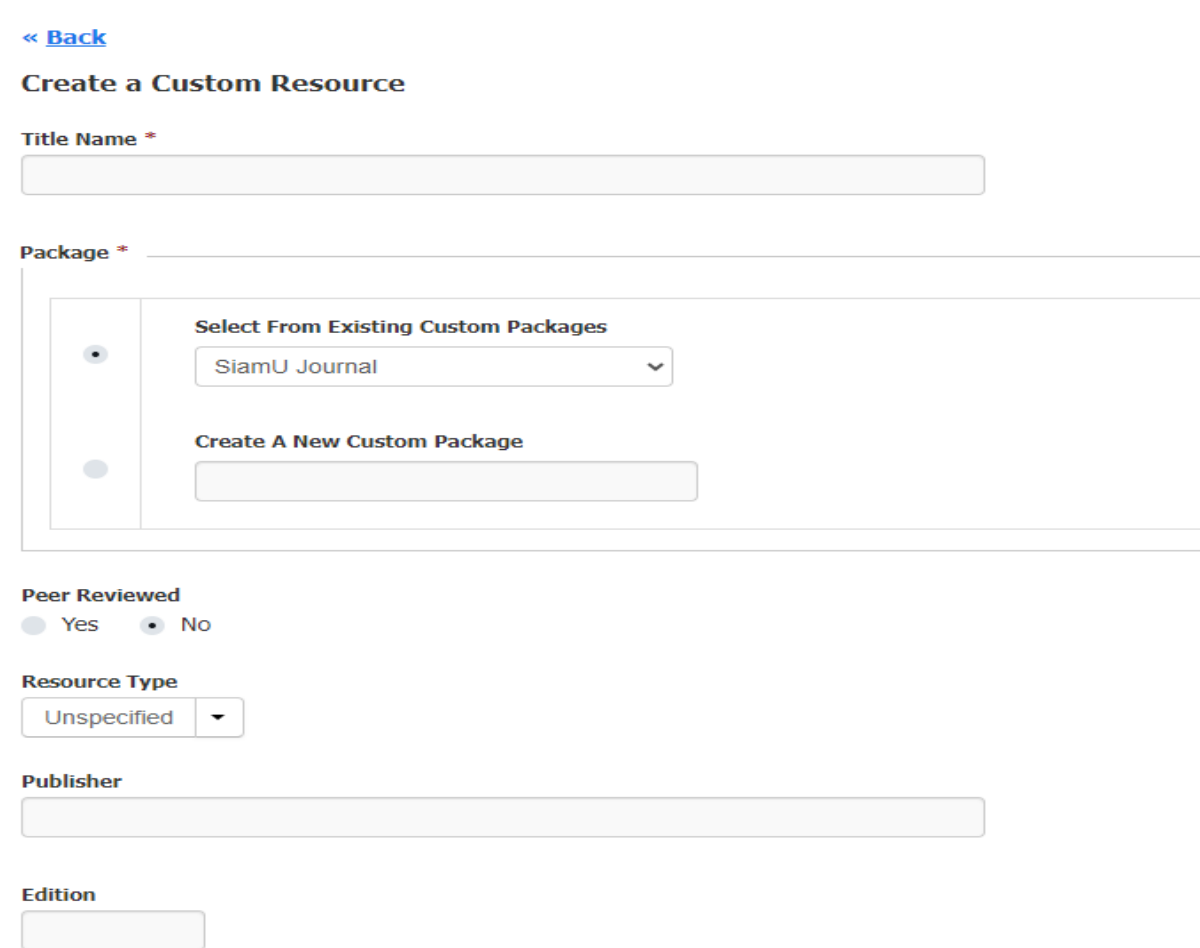

### **การเพิ่ม Open Access ในระบบ**

การเปิดใช้ **OpenAccess** สามารถเลือก **Vendor** หรือ ชื่อส านักพิมพ์ที่สนใจ โดยใช้ค าค้นหา **Open** หรือ **free**และกด **Search** หรือถ้าหากทราบชื่อให้ระบุชื่อ **Open Access** ที่ต้องการหา และกด **Search**

**1. Login eAdmin >>** เลือก **tab : Holding Management >>** เลือก**เมนู Venders**

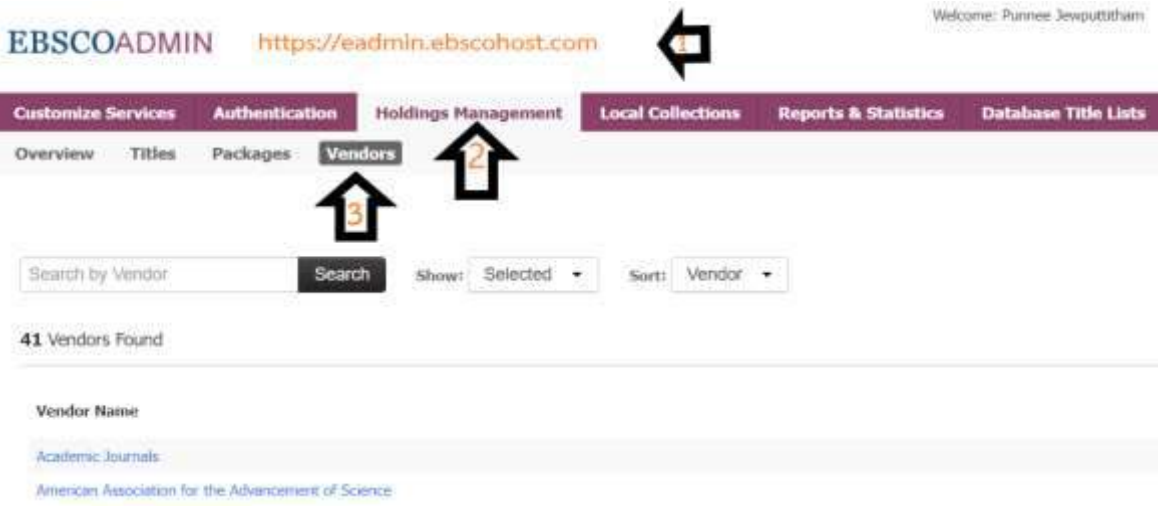

2. เลือก Vendors/สำนักพิมพ์ OpenAccess ที่ต้องการเปิดใช้หรือเพิ่มเข้าในระบบ อาทิเช่น เลือกที่ Emerald Publishing Limited เพราะมี 187 Package แต่เลือกไว้แล้วแค่ 2 Package เราจึงต้องการ เปิดใช้เพิ่ม

41 Verdors Found

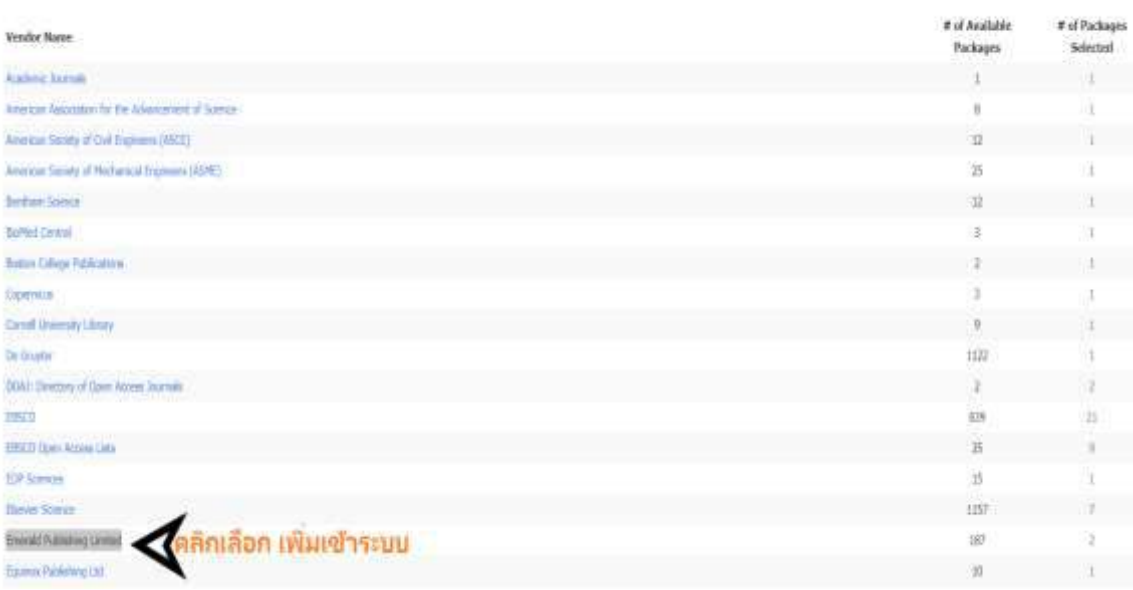

3. คลิกดูรายชื่อ **Package** ทั้งหมดที่อยู่ใน Emerald Publishing Limited

#### **EBSCOADMIN**

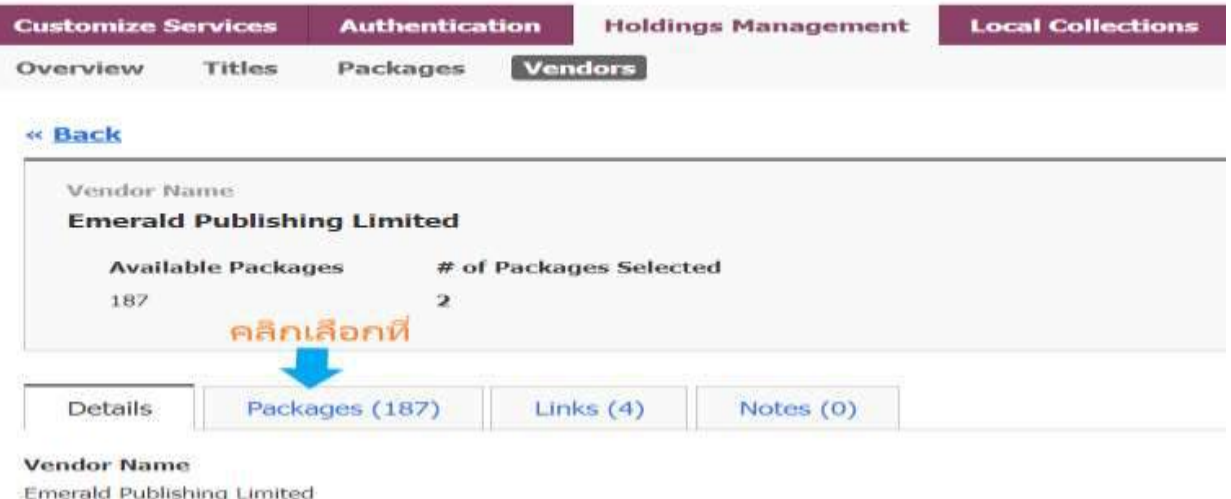

**4.** เลือก **Package** ที่ต้องการเพิ่ม ให้กดที่ **Select** แล้วกด **Select Entire Package** เมื่อกดแล้วจะ ปรากฏจ านวนชื่อเรื่องที่ช่อง **of Titles Selected**

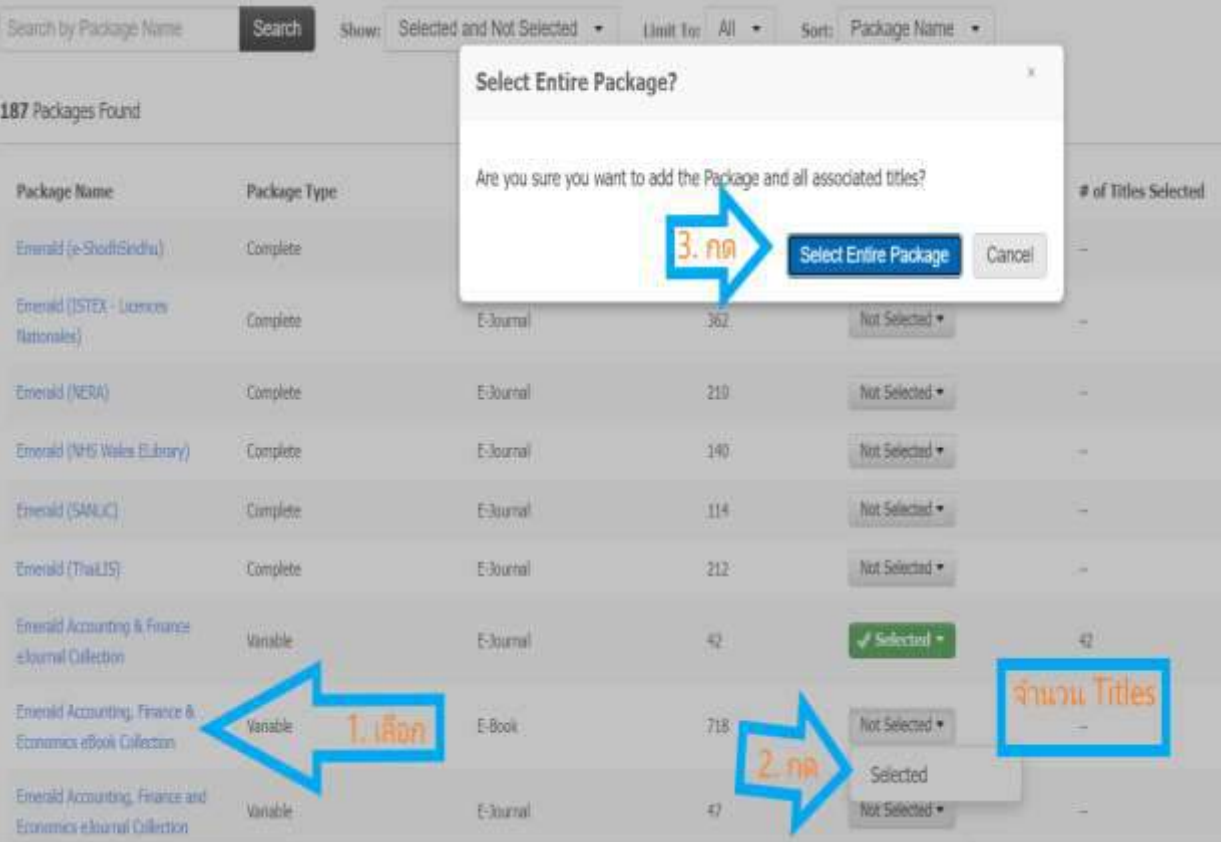

#### **การ Enable Package บน Holding Management**

**การ Enable Package บน Holding Management เหมือนกับการเพิ่ม Open Access ในระบบ เพื่อเพิ่มทรัพยากร ฯ ให้มีข้อมูลในระบบ HLM (Holding Management)**

**1. Login eAdmin >>** เลือก **tab : Holding Management >>** เลือก**เมนู Package**

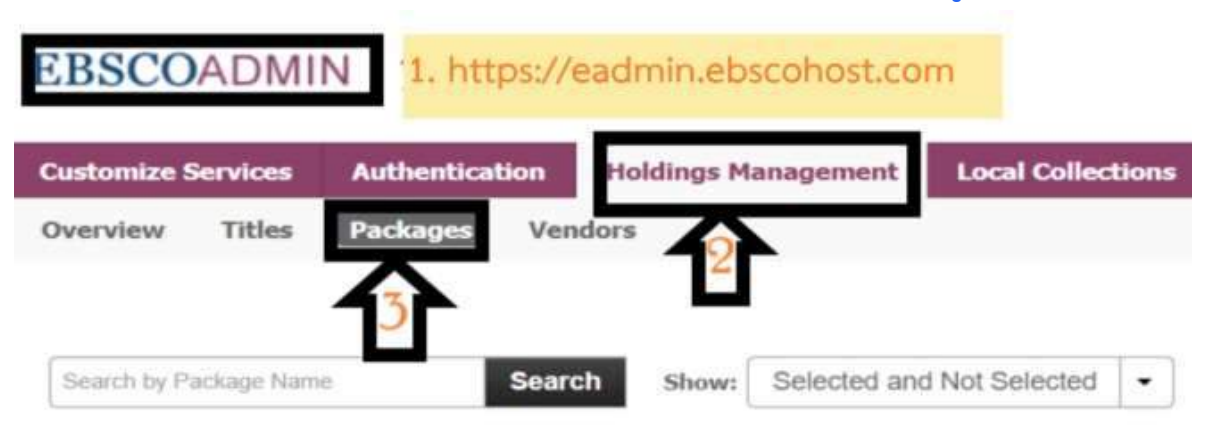

**2.** ระบุชื่อ **package** ที่ต้องการหา และกด **search** ระบบจะแสดงรายชื่อ Package หากต้องการเพิ่ม/ enable Package ให้กดที่ select และเลือก **Select Entire Package** แล้วจะปรากฏจำนวนรายชื่อ เพิ่มมาในระบบ

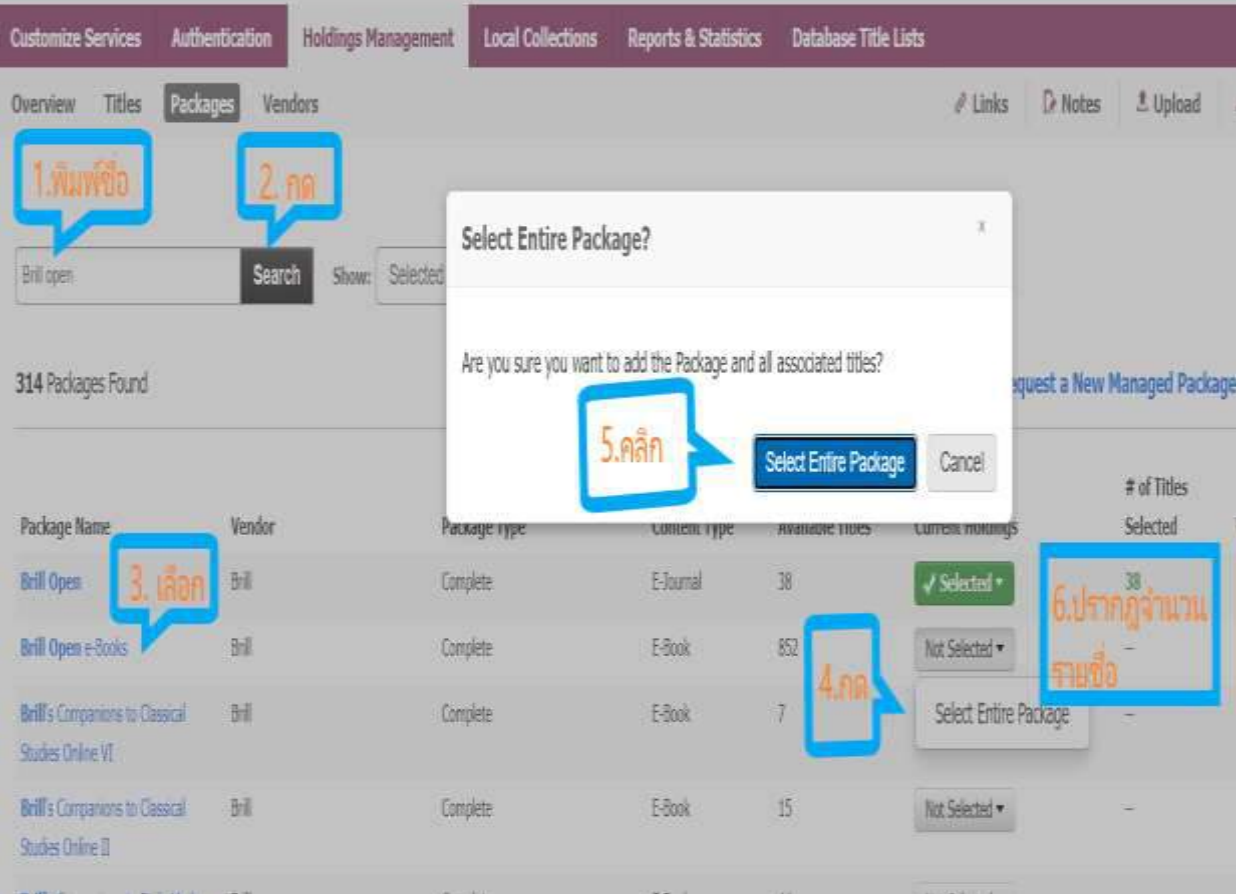

**19**

#### **การ update complete package และการเพิ่มข้อมูล ในระบบ**

**1.** ระบุชื่อ **package** ที่ต้องการอัพเดทข้อมูล และกด **search** ระบบจะแสดงรายชื่อ **Package** หาก ต้องการอัพเดท/เพิ่มรายชื่อทั้งหมดที่อยู่ใน **Package** ให้กดที่ select และเลือก **Select All TiTles** 

**From This Package และคลิกที่ Select Entire Package** <u>ตัวอย่างเช่น</u> ชื่อสำนักพิมพ์ DOAB มีรายชื่อหนังสือทั้งหมดใน Package จำนวน 63,810 รายชื่อ แต่ ในระบบที่สามารถใช้ได้มีจำนวน 63,804 รายชื่อ จึงต้องการอัพเดทข้อมูลรายชื่อทั้งหมดที่อยู่ใน **Package** ให้นำเข้าระบบและสามารถใช้ได้ทั้งหมด

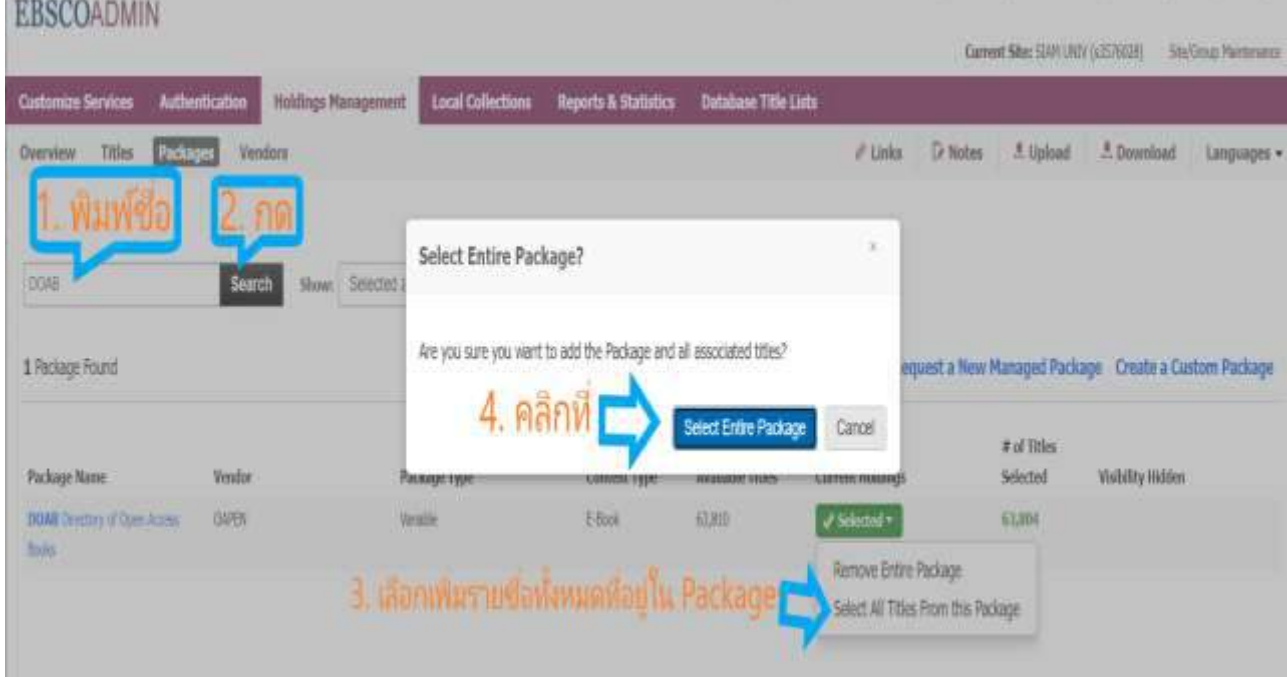

#### **2. เมื่อ Select All Titles From This Package จะปรากฎรายชื่อหนังสือทั้งหมดที่อยู่ใน Package**

1 Package Found

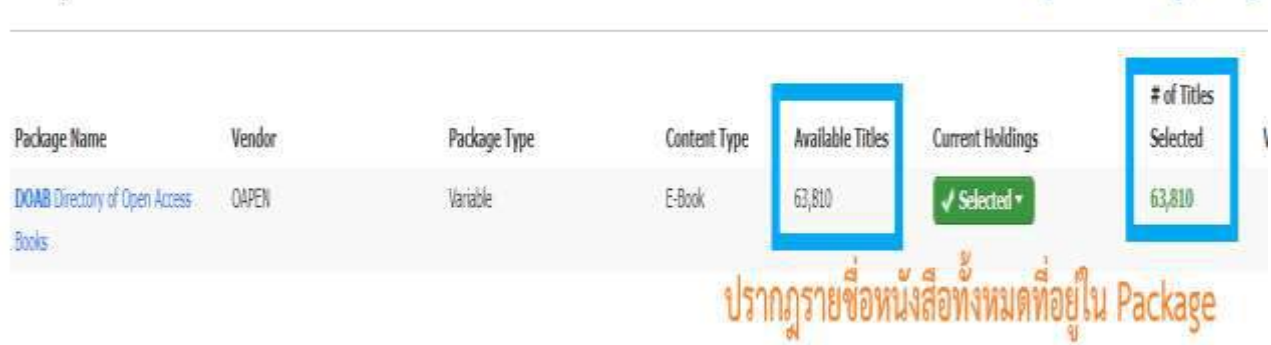

Request a New Managed Package

#### **20**

### **การลดข้อมูล ในระบบ**

#### **1. คลิกที่ชื่อ Pakage**

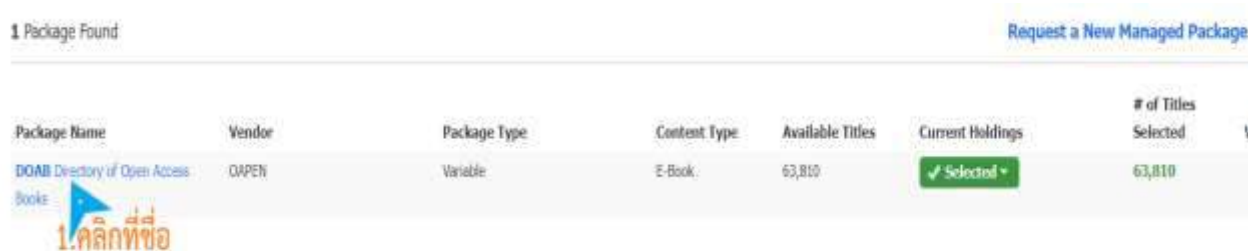

### **2. คลิกที่ Titles**

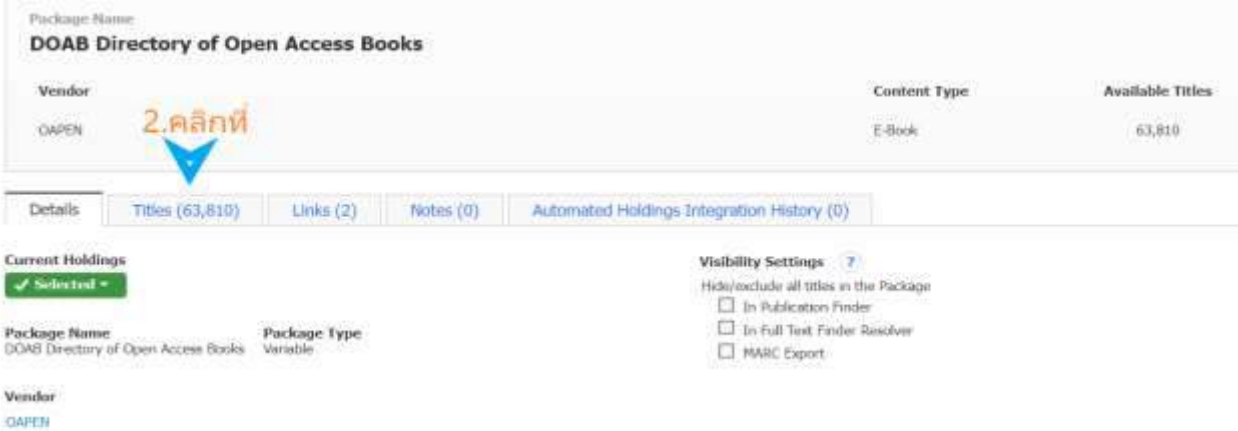

#### **3. เลือกรายชื่อที่ต้องการลด แล้วกดที่ Not Selected และคลิกที่ Continue to Remove**

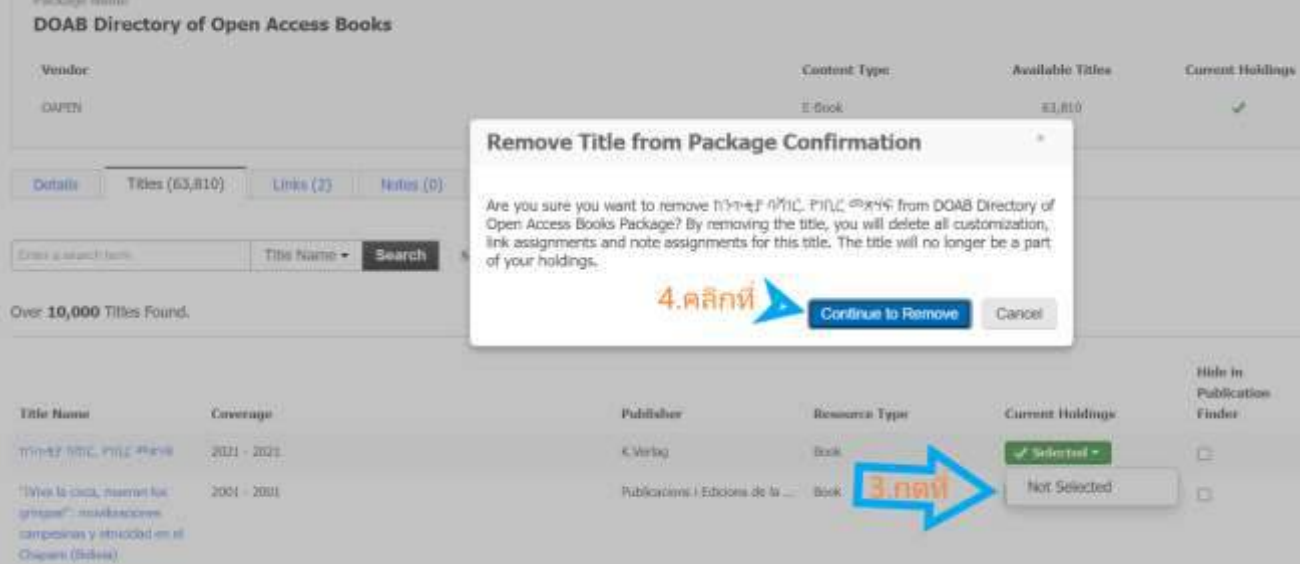

## **4. เมื่อตรวจสอบรายชื่อ จะมีจ านวนรายชื่อลดลง**

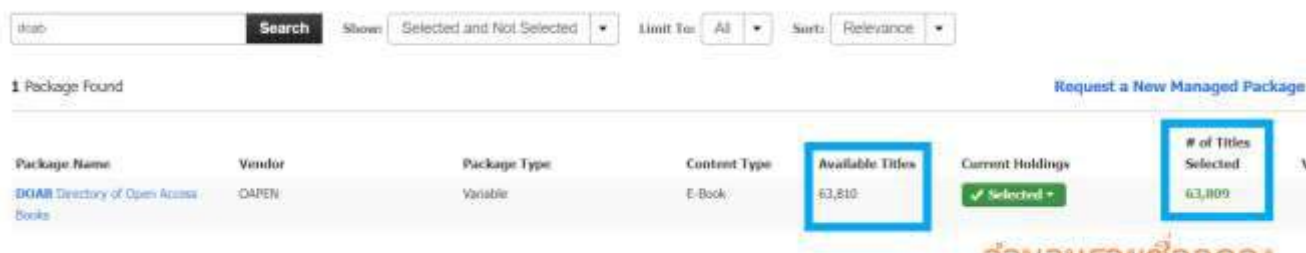